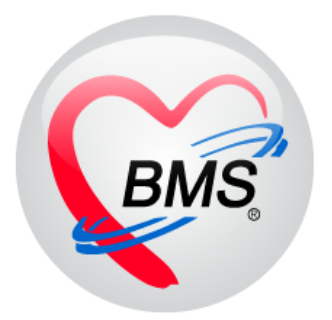

# **คู่มือการใช้งาน โปรแกรม BMS HOSxP XE**

# **การใช้งานระบบ TELEMEDICINE**

**บริษัท บางกอก เมดิคอล ซอฟต์แวร์ จำกัด**

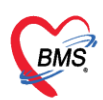

# สารบัญ

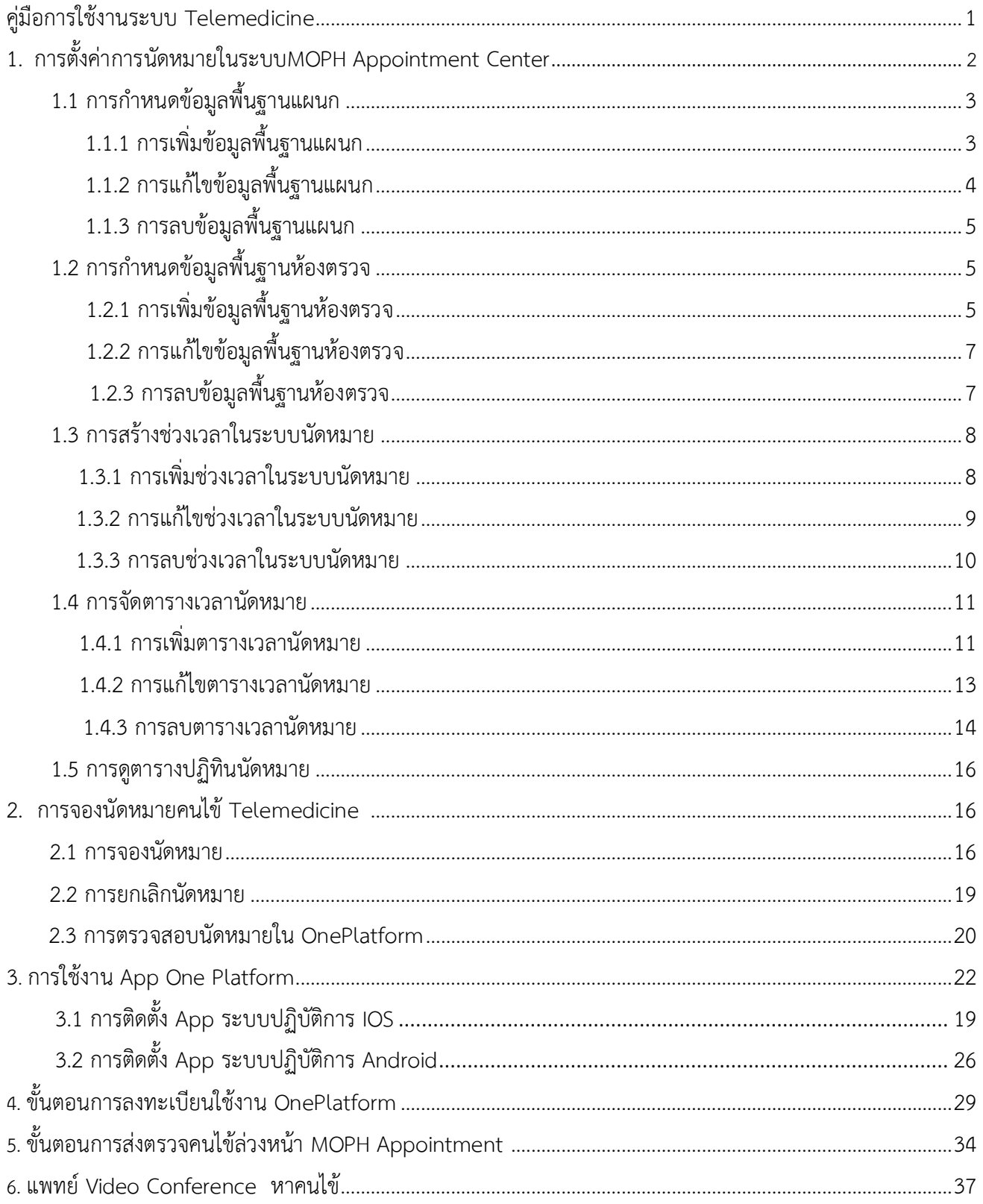

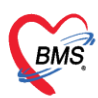

# **คู่มือขั้นตอนการใช้งานระบบระบบรักษาการแพทย์ทางไกล(Telemedicine)**

การให้บริการด้านสาธารณสุขกับประชาชน โดยบุคลากรทางการแพทย์ ผ่านทางเทคโนโลยีและการสื่อสาร แบบ Video Conference เพื่อแลกเปลี่ยนข้อมูลที่เป็นประโยชน์ต่อการวินิจฉัย การรักษา และการป้องกันโรค โดยไม่มี ข้อจำกัดเรื่องเวลาและสถานที่

สำหรับคนไข้ที่มารับบริการที่โรงพยาบาลแล้ว ในครั้งแรกพยาบาลจะต้องมีการซักประวัติและสอบถามคนไข้ g เพื่อนัดหมายครั้งถัดไปกรณีที่ต้องการ Video Conference กับแพทย์ โดยในส่วนของการทำงานของระบบจะแบ่ง ออกเป็น 4 เรื่องหลักๆดังนี้ค่ะ

- 1. ตั้งค่าข้อมูลการนัดหมายในระบบ MOPH Appointment Center
- 2. จองนัดหมายคนไข้ที่จะทำ Telemedicine
- 3. ลงทะเบียน App One Platform ให้พร้อมใช้งาน
- 4. แพทย์ Video Conference หาคนไข้

สำหรับขั้นตอนการทำงานเมนูต่างๆ สามารถเข้าใช้งานตามขั้นตอนการทำงานดังต่อไปนี้

### **1. การตั้งค่าการนัดหมายในระบบ MOPH Appointment Center**

โดยขั้นตอนการตั้งค่าข้อมูลการนัดหมายจะต้องทำการตั้งค่าผ่านระบบ MOPH Appointment Center โดยมี ขั้นตอนการตั้งค่าดังต่อไปนี้

\*\*ลิ้งค์ที่เข้าในการใช้งานระบบ https://cvp1.moph.go.th/appointment#

### **ขั้นตอนการเข้าใช้งานระบบ MOPH Appointment Center**

1. ระบุสถานพยาบาลของตนเอง  $\rightarrow$  2.ระบุ User และ Password  $\rightarrow$  คลิกปุ่ม "ตกลง" เพื่อเข้าใช้งานระบบ MOPH

Appointment Center

 *\*โดย User และ Password จะใช้อันเดียวกับ MOPH Account Center ที่ทางโรงพยาบาลใช้ แต่ถ้าหากไม่มีให้ทำเรื่องขอรหัสกับ ทาง สสจ.*

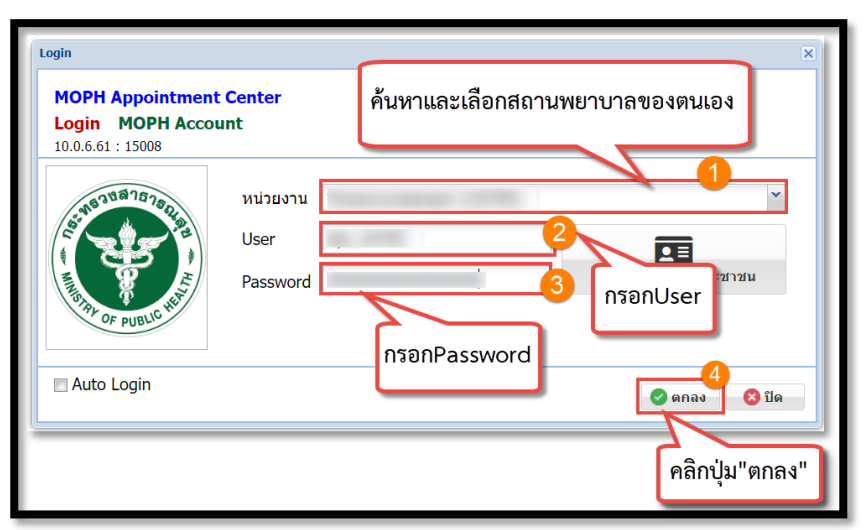

เอกสารฉบับนี้จัดทำขึ้นโดย บริษัท บางกอก เมดิคอล ซอฟต์แวร์ จำกัด ห้ามเผยแพร่โดยมิได้รับอนุญาต Copyright By Bangkok Medical Software Co., Ltd 2

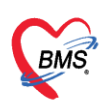

#### **รูปภาพที่ 1 หน้าจอ Login เข้าสู่ระบบ MOPH Appointment Center**

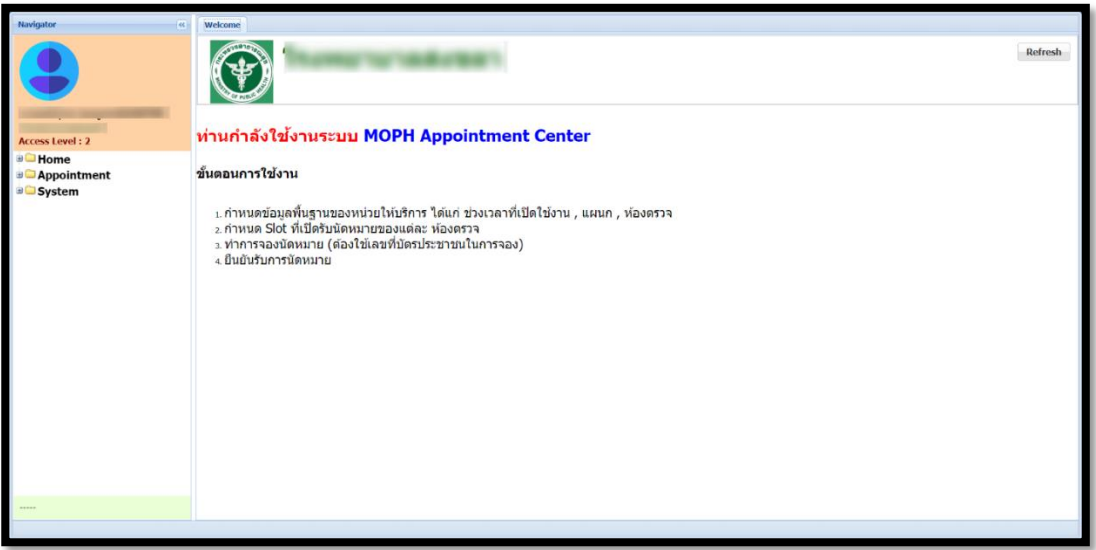

### **รูปภาพที่ 2 หน้าจอหลัก MOPH Appointment Center**

### **1.1 ขั้นตอนกำหนดข้อมูลพื้นฐาน เมนูรายการแผนก**

# **1.1.1 ขั้นตอนการเพิ่มรายการแผนก**

1.1.1.1 คลิกเลือก "Appointment" → 2.คลิกเลือก "รายการแผนกที่เปิด" เมื่อคลิกแล้วจะแสดง หน้าจอทะเบียนแผนกที่เปิดให้บริการขึ้นมา

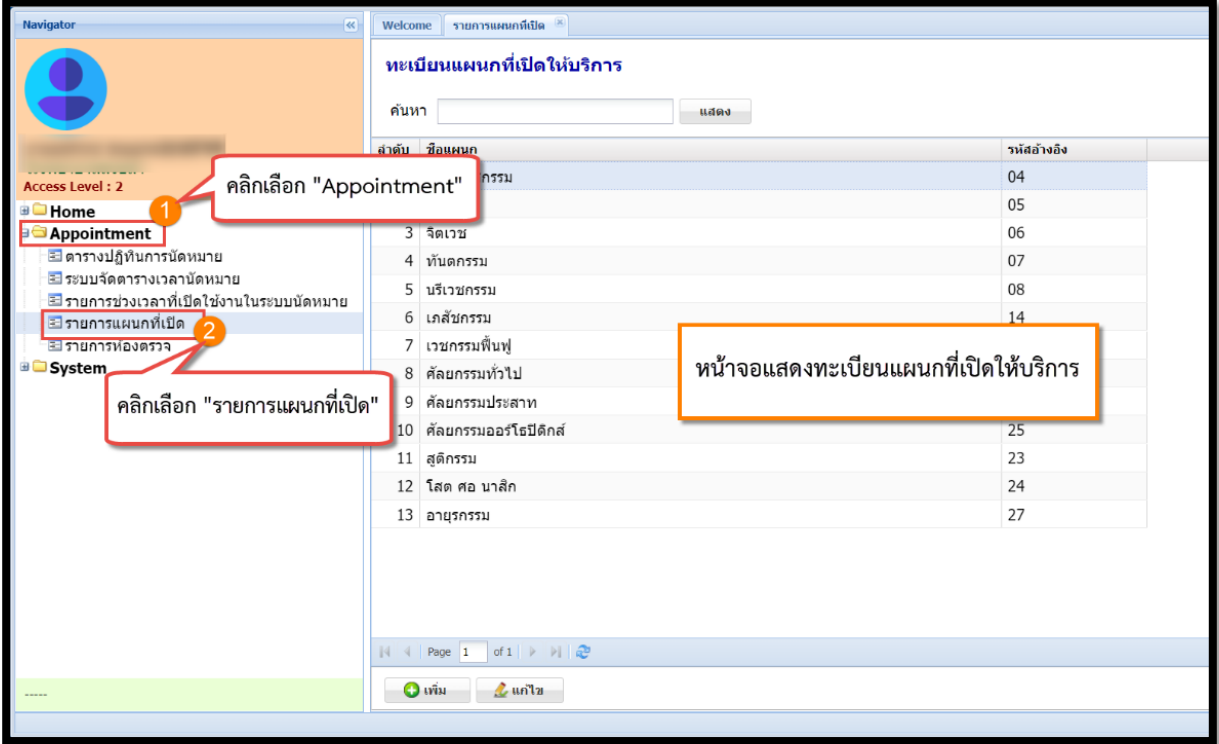

### **รูปภาพที่ 3 หน้าจอเมนูระบบ Appointment**

เอกสารฉบับนี้จัดทำขึ้นโดย บริษัท บางกอก เมดิคอล ซอฟต์แวร์ จำกัด ห้ามเผยแพร่โดยมิได้รับอนุญาต Copyright By Bangkok Medical Software Co., Ltd 3

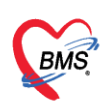

1.1.1.2 คลิกปุ่ม "**เพิ่ม**" เพื่อทำการเพิ่มแผนกให้บริการใหม่ → 4.ระบุชื่อแผนก

1.1.1.3 ระบุรหัสอ้างอิง **โดยรหัสอ้างอิงจะต้องตรงกับรหัสแผนกในระบบ HOSxP XE**

1.1.1.4 คลิกปุ่ม "**บันทึก**" เพื่อทำการเพิ่มแผนกให้บริการใหม่

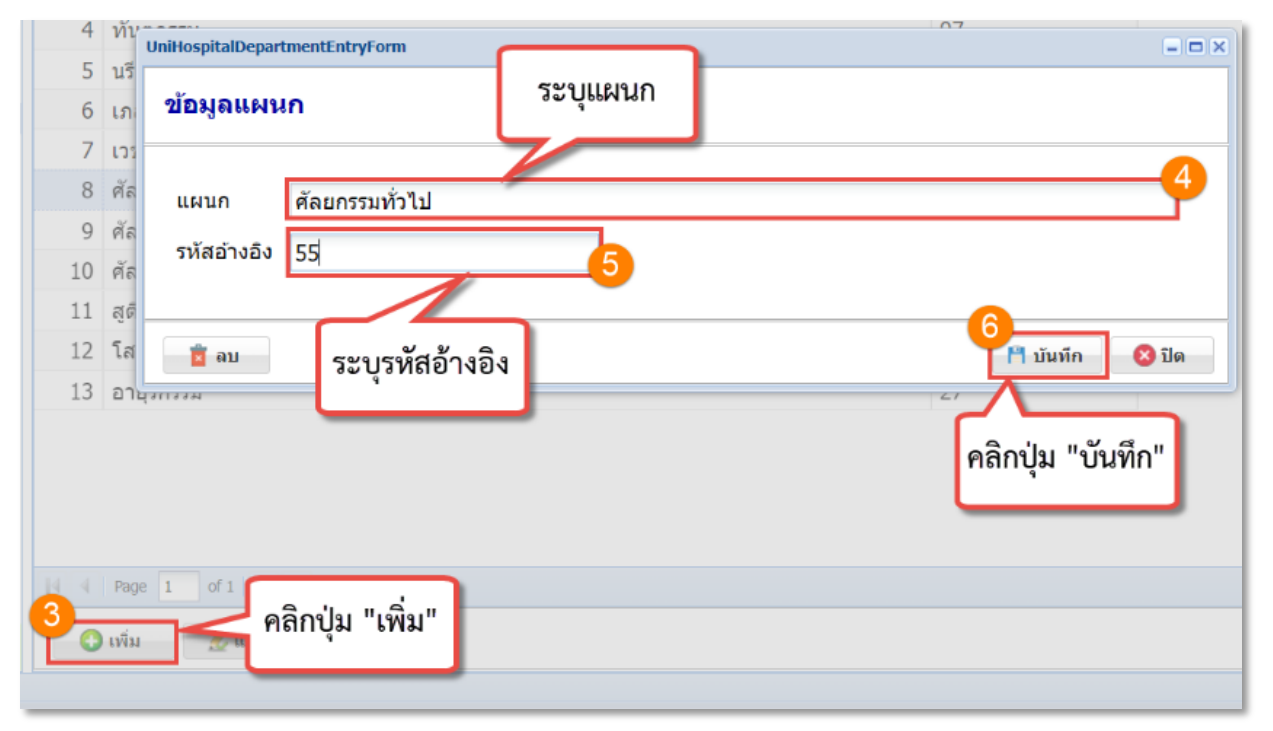

### **รูปภาพที่ 4 การเพิ่มข้อมูลแผนก**

#### **1.1.2 ขั้นตอนการแก้ไขรายการแผนก**

- 1.1.2.1 คลิกเลือกรายการแผนกที่ต้องการทำการแก้ไขข้อมูล
- 1.1.2.2 คลิกปุ่ม "**แก้ไข**" เพื่อทำการแก้ไขข้อมูล → 3.แก้ไขข้อมูลแผนกที่ต้องการแก้ไข
- 1.1.2.3 คลิกปุ่ม "**บันทึก**" เพื่อทำการบันทึกข้อมูลแผนกที่เราทำการแก้ไข

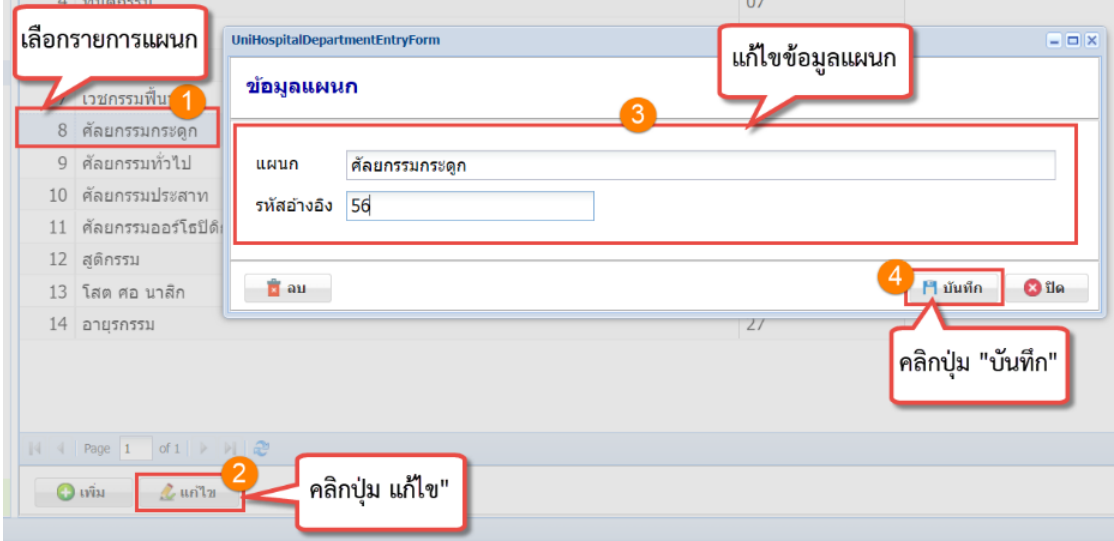

#### **รูปภาพที่ 5 การแก้ไขข้อมูลแผนก**

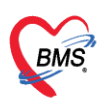

### **1.1.3 ขั้นตอนการลบรายการแผนก**

- 1.1.3.1 คลิกเลือกรายการแผนกที่ต้องการทำการลบข้อมูล
- 1.1.3.2 คลิกปุ่ม "**แก้ไข**"คลิกปุ่ม "**ลบ**" เมื่อคลิกปุ่มลบแล้วจะแสดง Pop up Confirm การลบรายการ แผนกขึ้นมา

**หมายเหตุ** หากมีการใช้งานแล้ว**ไม่ควรลบ**ข้อมูลแผนกออก เนื่องจากจะมีผลกับประวัตินัดที่ฝั่ง HOSxP XE

1.1.3.3 คลิกปุ่ม "**Yes**" เพื่อยืนยันการลบรายการแผนก

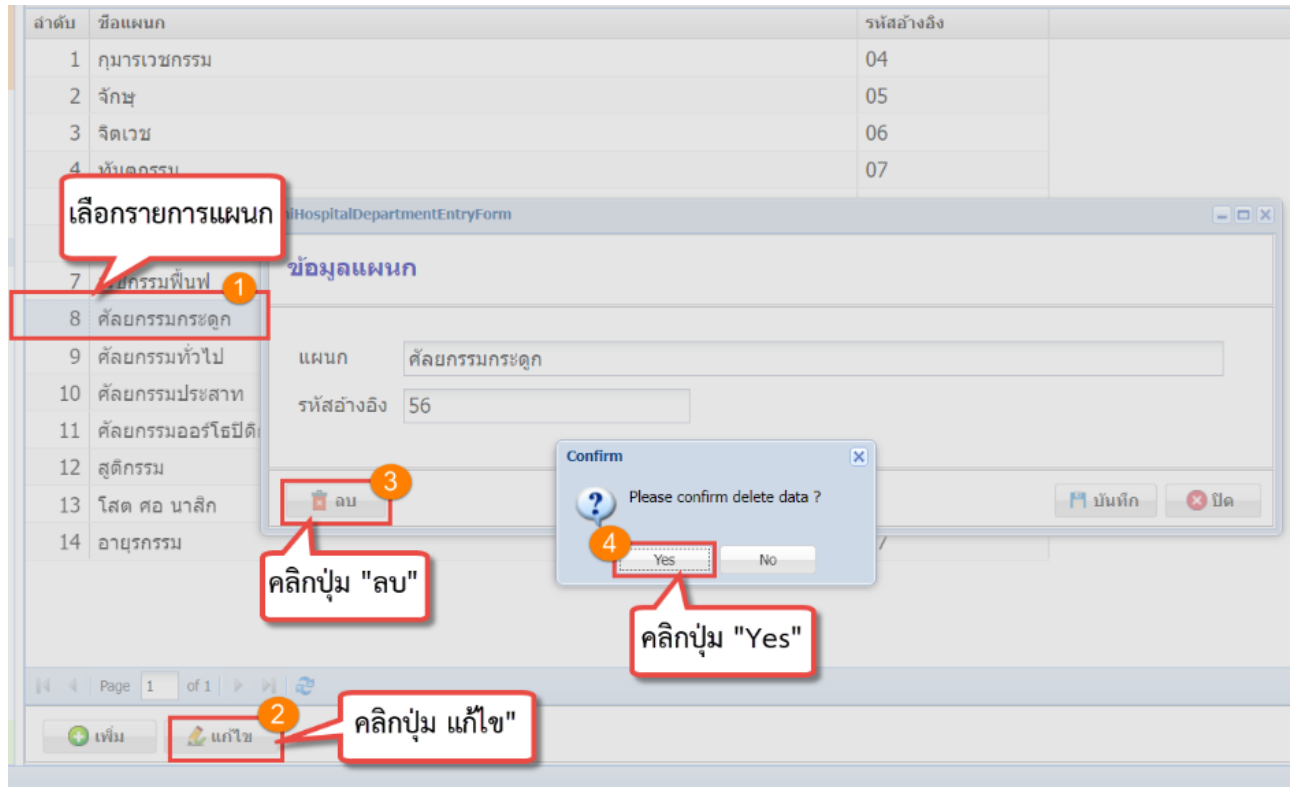

### **รูปภาพที่ 6 การลบข้อมูลแผนก**

# **1.2 ขั้นตอนกำหนดข้อมูลพื้นฐาน เมนูรายการห้องตรวจ**

# **1.2.1 ขั้นตอนการเพิ่มรายการห้องตรวจ**

1.2.1.1 คลิกเลือก "Appointment" → 2. คลิกเลือก "รายการห้องตรวจ" เมื่อคลิกแล้วจะแสดง หน้าจอทะเบียนห้องตรวจขึ้นมา

**BMS** 

บริษัท บางกอก เมดิคอล ซอฟต์แวร์ จำกัด เลขที่ 2 ชั้น 2 ซ.สุขสวัสดิ์ 33 แขวง/เขต ราษฎร์บูรณะ กรุงเทพมหานคร

โทรศัพท์ 0-2427-9991 โทรสาร 0-2873-0292 เลขที่ประจำตัวผู้เสียภาษี 0105548152334

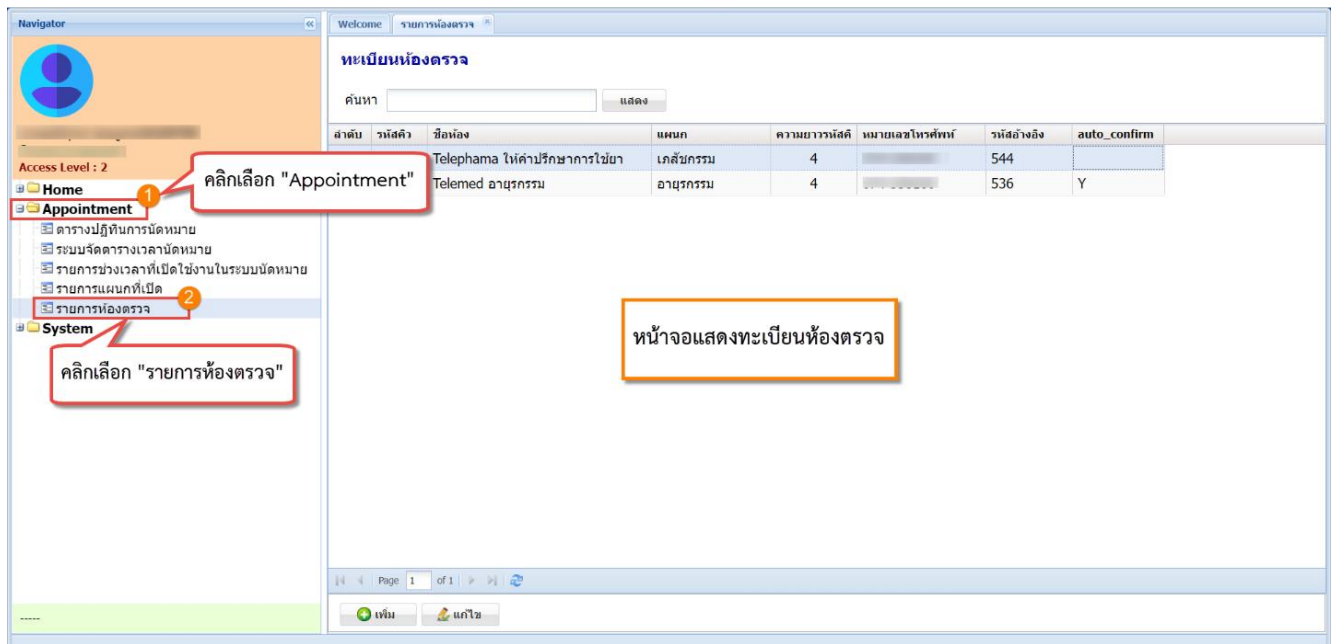

#### **รูปภาพที่ 7 ทะเบียนห้องตรวจ**

1.2.1.2 คลิกปุ่ม "**เพิ่ม**" เพื่อทำการเพิ่มห้องตรวจ → ระบุชื่อห้องตรวจ →เลือกแผนก

1.2.1.3 เลือกรหัสคิว รหัสจะไปแสดงในคิวของผู้ป่วยที่มีการนัด  $\rightarrow$  ระบุรหัสอ้างอิง โดยรหัสอ้างอิง จะ**ต้องระบุให้ตรงกับรหัสห้องตรวจในระบบHOSxP XE**

- 1.2.1.4 ระบุหมายเลขโทรศัพท์  $\rightarrow$  ติ๊ก Checkbox "Auto Confirm"
- 1.2.1.5 คลิกปุ่ม "**บันทึก**" เพื่อทำการบันทึกรายการห้องตรวจที่ทำการเพิ่มใหม่

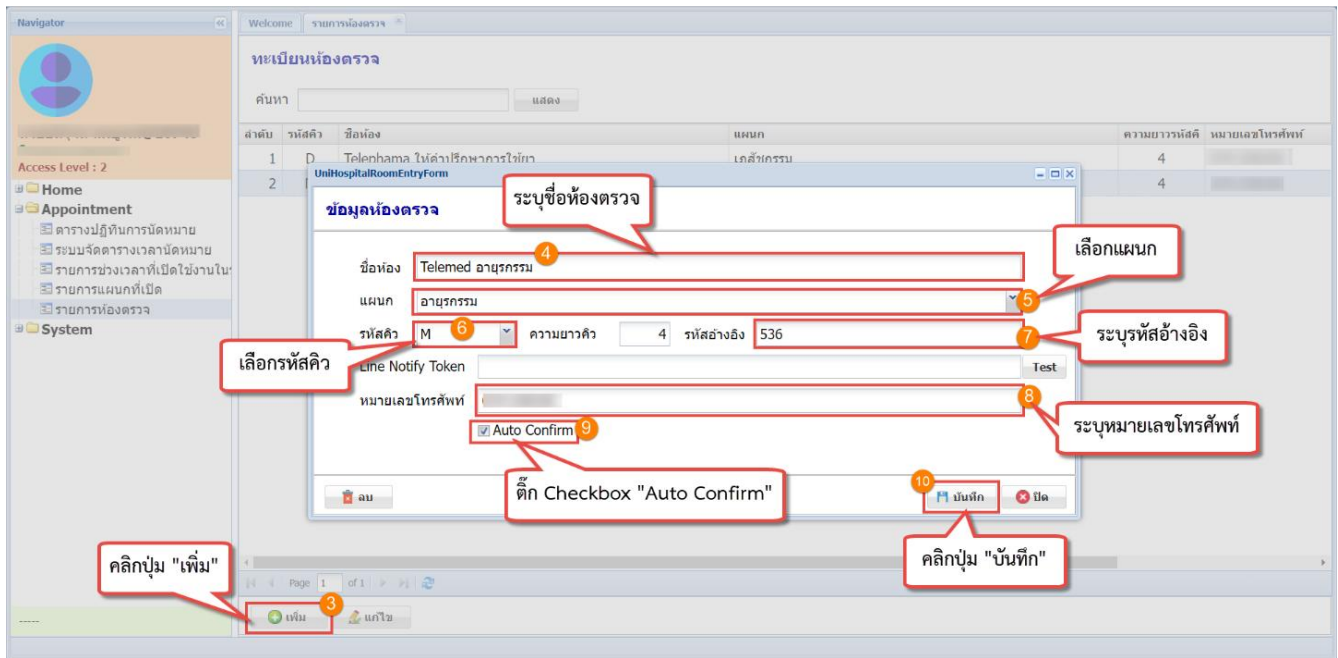

### **รูปภาพที่ 8 การเพิ่มข้อมูลห้องตรวจ**

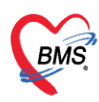

### **1.2.2 ขั้นตอนการแก้ไขรายการห้องตรวจ**

- 1.2.1.6 คลิกเลือกรายการห้องตรวจที่ต้องการทำการแก้ไขข้อมูล
- 1.2.1.7 คลิกปุ่ม "**แก้ไข**" เพื่อทำการแก้ไขข้อมูล → แก้ไขข้อมูล ที่ต้องการแก้ไข
- 1.2.1.8 คลิกปุ่ม "**บันทึก**" เพื่อทำการบันทึกข้อมูลห้องตรวจที่เราทำการแก้ไข

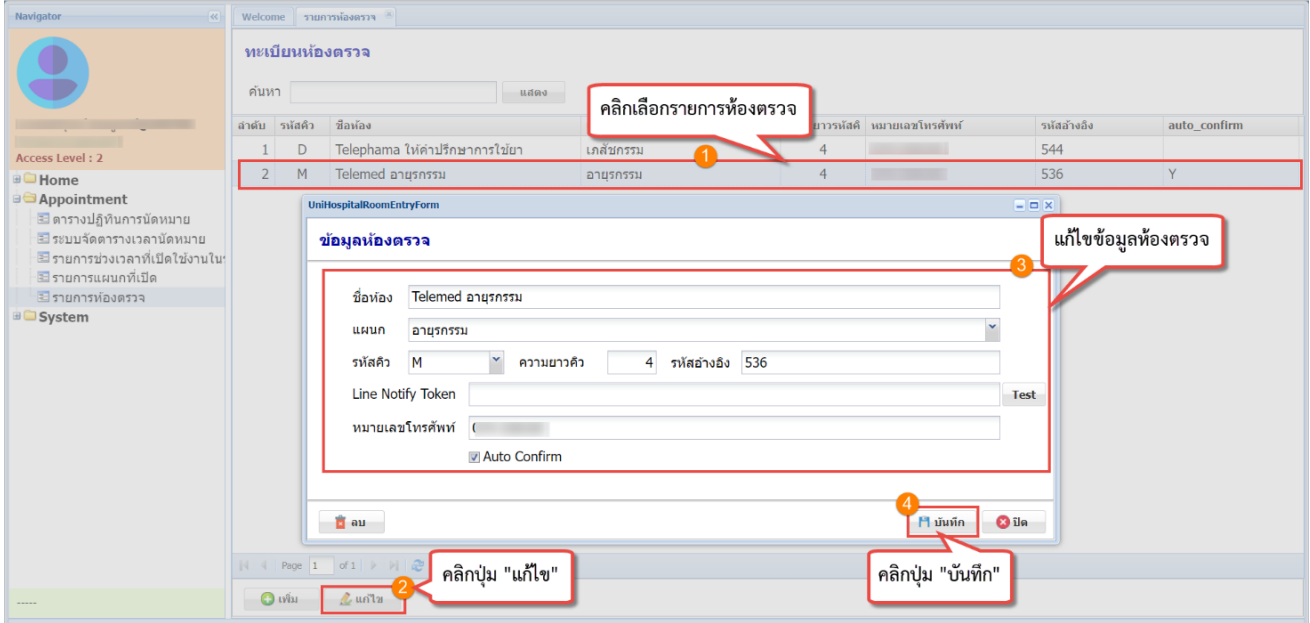

#### **รูปภาพที่ 9 การแก้ไขข้อมูลห้องตรวจ**

# **1.2.3 ขั้นตอนการลบรายการห้องตรวจ**

1.2.1.9 คลิกเลือกรายการห้องตรวจที่ต้องการทำการลบข้อมูล → คลิกปุ่ม "**แก้ไข**"

1.2.1.10คลิกปุ่ม "**ลบ**" เมื่อคลิกปุ่มลบแล้วจะแสดง Pop up Confirm การลบรายการห้องตรวจ

#### ์ ขึ้งบบา

**หมายเหตุ** หากมีการใช้งานแล้ว**ไม่ควรลบ**ข้อมูลห้องตรวจออก เนื่องจากจะมีผลกับประวัตินัดที่ฝั่ง HOSxP XE

1.2.1.11คลิกปุ่ม "**Yes**" เพื่อยืนยันการลบรายการห้องตรวจ

**BMS** 

บริษัท บางกอก เมดิคอล ซอฟต์แวร์ จำกัด เลขที่ 2 ชั้น 2 ซ.สุขสวัสดิ์ 33 แขวง/เขต ราษฎร์บูรณะ กรุงเทพมหานคร

โทรศัพท์ 0-2427-9991 โทรสาร 0-2873-0292

เลขที่ประจำตัวผู้เสียภาษี 0105548152334

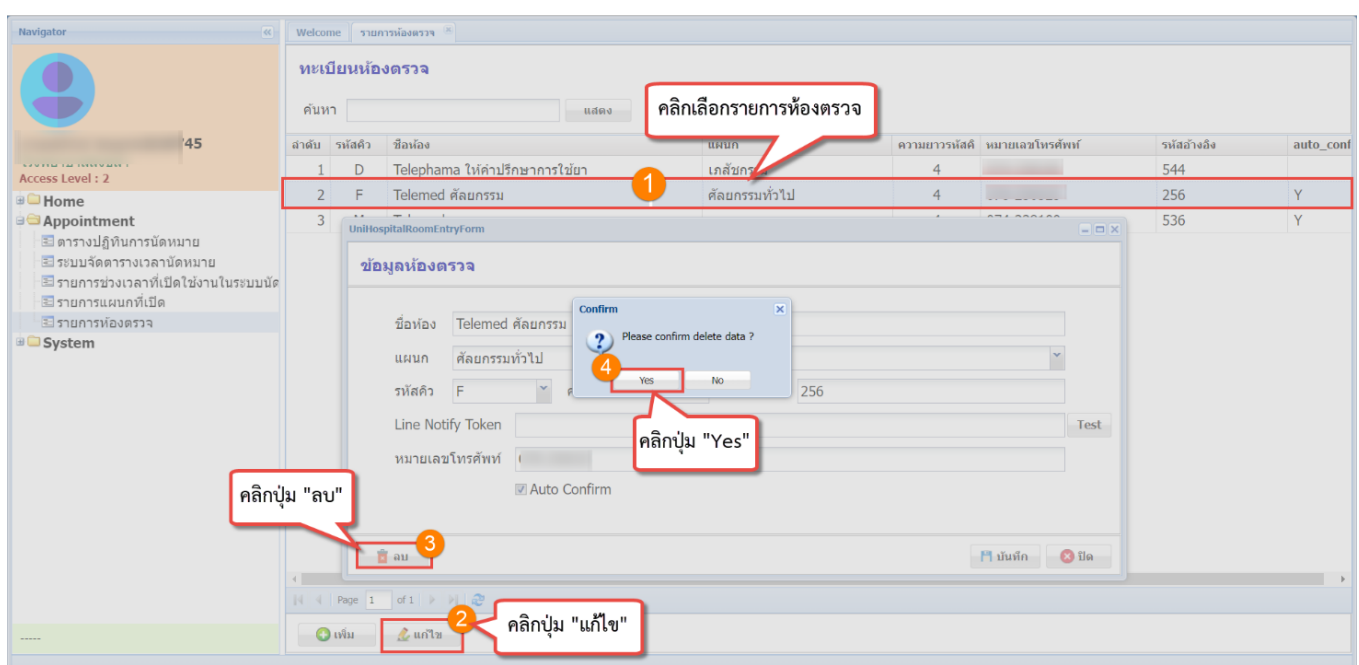

**รูปภาพที่ 10 การลบข้อมูลห้องตรวจ**

# **1.3 ขั้นตอนการสร้างช่วงเวลาในระบบนัดหมาย เพื่อใช้นัดหมายผู้ป่วย**

# **1.3.1 ขั้นตอนการเพิ่มรายการช่วงเวลานัด**

1.3.1.1 คลิกเลือก "Appointment" → 2.คลิกเลือก "รายการช่วงเวลาที่เปิดใช้งานในระบบนัด

หมาย" เมื่อคลิกแล้วจะแสดงหน้าจอทะเบียนรายการช่วงเวลาที่เปิดใช้งานในระบบนัดหมาย

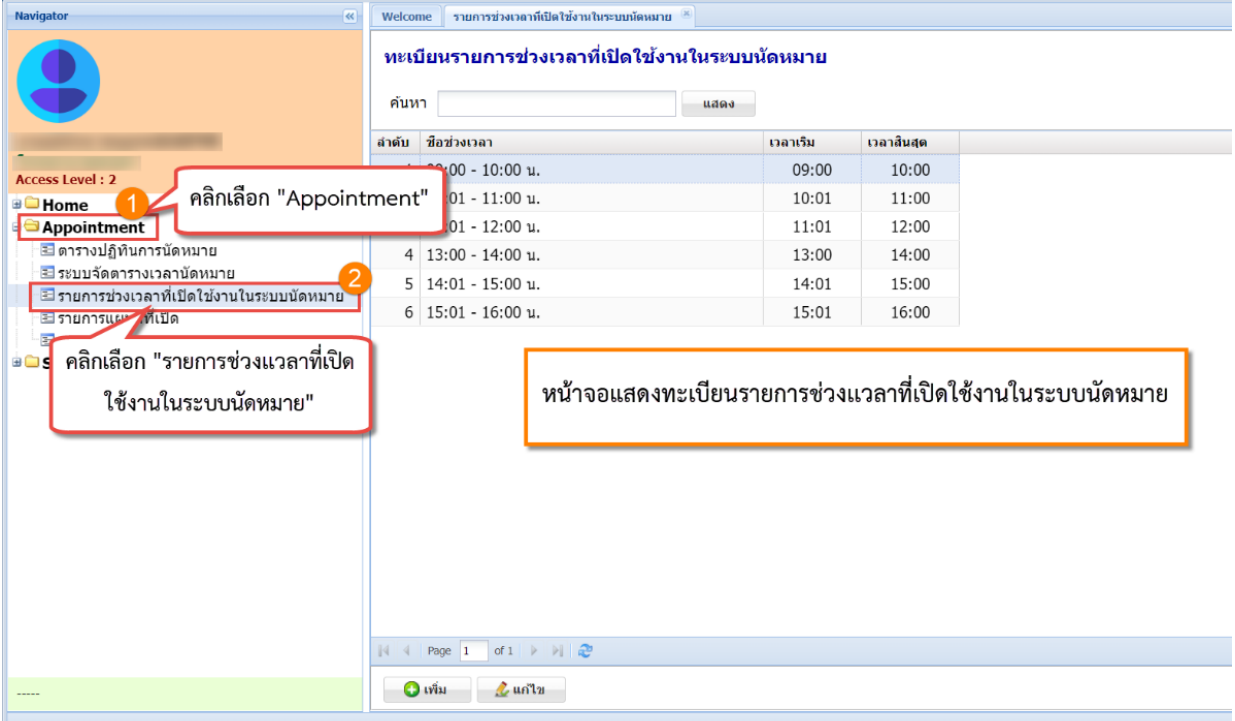

# **รูปภาพที่ 11 ทะเบียนช่วงเวลาที่เปิดใช้งาน**

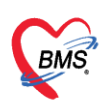

- 1.3.1.2 คลิกปุ่ม "**เพิ่ม**" เพื่อทำการเพิ่มช่วงเวลาที่เปิดใช้งานในระบบนัดหมาย
- 1.3.1.3 ระบุชื่อช่วงเวลา
- 1.3.1.4 ระบุเวลาเริ่ม เวลาสิ้นสุดในการนัดหมาย \*\*ควรตั้งระยะเวลา 1 ชม.
- 1.3.1.5 คลิกปุ่ม "**บันทึก**" เพื่อทำการเพิ่มช่วงเวลาที่เปิดใช้งานในระบบนัดหมาย

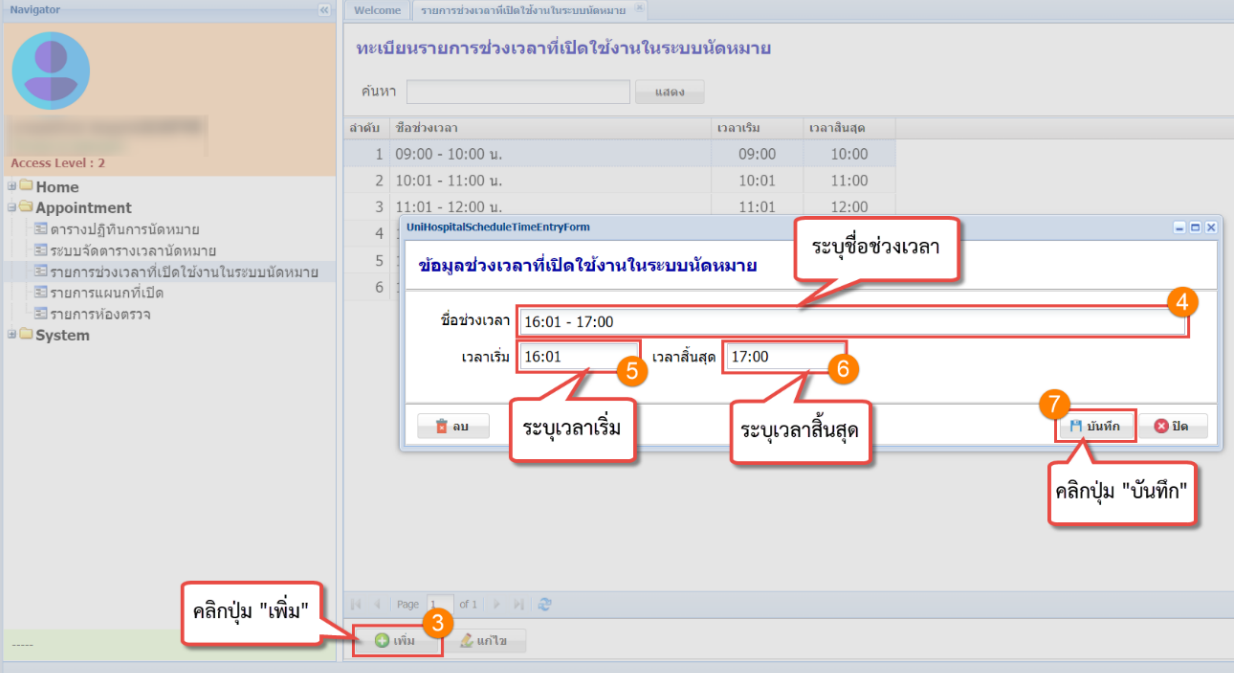

**รูปภาพที่ 12 การเพิ่มช่วงเวลานัด**

# **1.3.2 ขั้นตอนการแก้ไขรายการช่วงเวลานัด**

- 1.3.1.6 คลิกเลือกรายการช่วงเวลานัดหมายที่ต้องการทำการแก้ไขข้อมูล
- 1.3.1.7 คลิกปุ่ม "**แก้ไข**" เพื่อทำการแก้ไขข้อมูล → 3.แก้ไขข้อมูลช่วงเวลานัดที่ต้องการ
- 1.3.1.8 คลิกปุ่ม "**บันทึก**" เพื่อทำการบันทึกข้อมูลช่วงเวลานัดหมายที่เราทำการแก้ไข

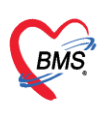

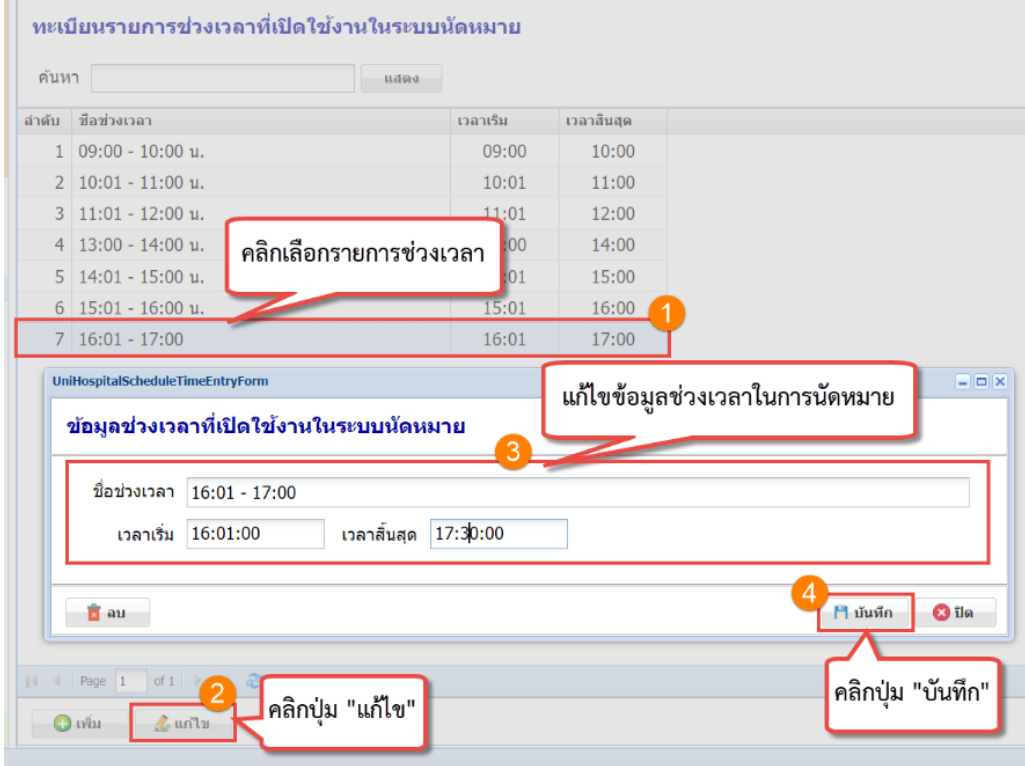

### **รูปภาพที่ 13 การแก้ไขช่วงเวลานัด**

# **1.3.3 ขั้นตอนการลบรายการช่วงเวลานัด**

- 1.3.1.9 คลิกเลือกรายการช่วงเวลานัดหมายที่ต้องการทำการลบข้อมูล → คลิกปุ่ม "**แก้ไข**"
- 1.3.1.10คลิกปุ่ม "**ลบ**" เมื่อคลิกปุ่มลบแล้วจะแสดง Pop up Confirm การลบรายการช่วงเวลานัด หมายขึ้นมา

# 1.3.1.11คลิกปุ่ม "**Yes**" เพื่อยืนยันการลบรายการช่วงเวลานัดหมาย

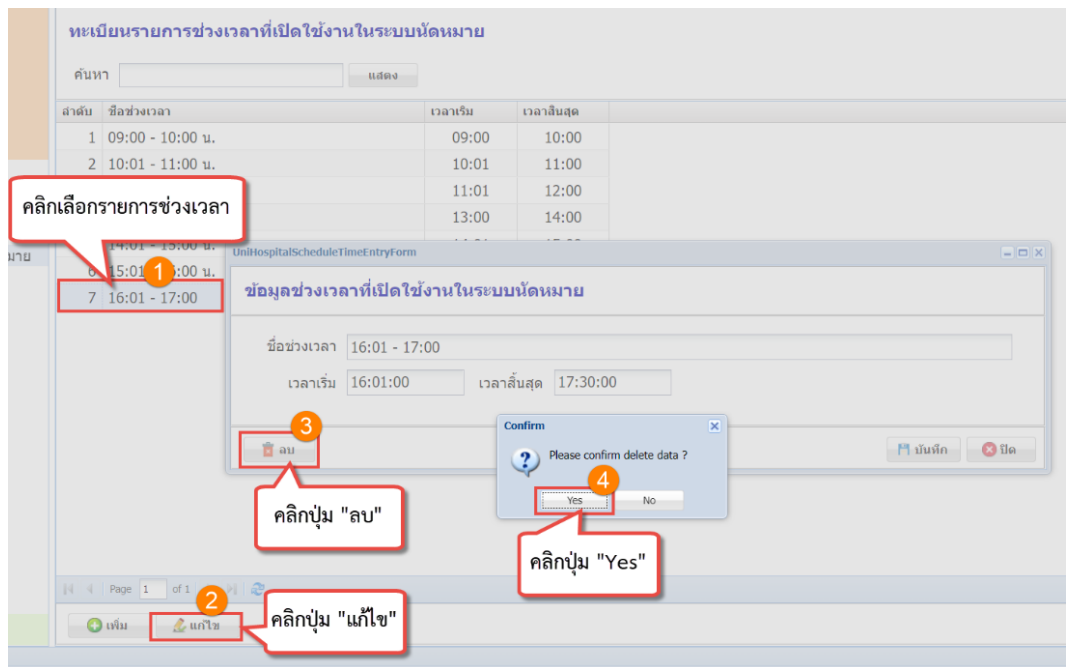

# **รูปภาพที่ 14 การลบช่วงเวลานัด**

เอกสารฉบับนี้จัดทำขึ้นโดย บริษัท บางกอก เมดิคอล ซอฟต์แวร์ จำกัด ห้ามเผยแพร่โดยมิได้รับอนุญาต Copyright By Bangkok Medical Software Co., Ltd 10

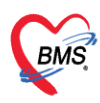

# **1.4 ขั้นตอนการใช้งาน เมนูระบบจัดตารางเวลานัดหมาย**

การเพิ่ม Slot นัด จะสามารถกดเพิ่มได้แค่ครั้งละ1วัน จะไม่สามารถสร้างเป็นแบบ Template ได้

### **1.4.1 ขั้นตอนการเพิ่มข้อมูลตารางเวลาในการนัดหมาย**

- 1.4.1.1 คลิกเลือก "Appointment"
- 1.4.1.2 คลิก "ระบบจัดตารางเวลานัดหมาย" จะแสดงระบบจัดตารางเวลานัด
- 1.4.1.3 คลิกปุ่ม "**เพิ่ม**" เมื่อคลิกแล้วจะแสดงหน้าจอข้อมูลตารางเวลาขึ้นมา

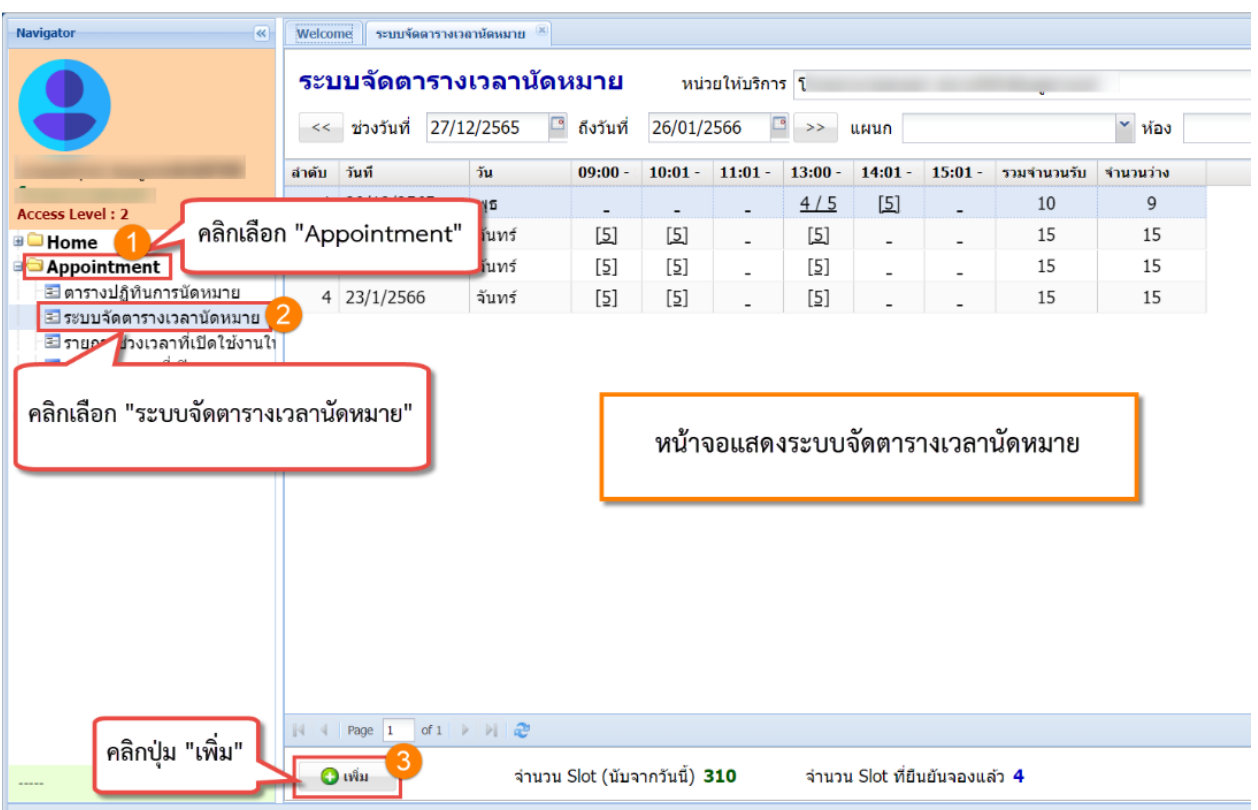

#### **รูปภาพที่ 15 ทะเบียนระบบจัดตารางนัดหมาย**

- 1.4.1.4 เลือกวันที่ที่ต้องการสร้างตาราง Slot นัดหมาย
- 1.4.1.5 คลิกปุ่ม "**เพิ่ม**" เพื่อทำการเพิ่มข้อมูล Slot นัดหมาย
- 1.4.1.6 เลือกช่วงเวลา → เลือกแผนก → เลือกห้องตรวจ → ระบุจำนวน Slot นัด → เลือก

ประเภท

1.4.1.7 คลิกปุ่ม "**บันทึก**" เพื่อทำการบันทึกข้อมูล Slot นัดหมาย

บริษัท บางกอก เมดิคอล ซอฟต์แวร์ จำกัด

**BMS** 

เลขที่ 2 ชั้น 2 ซ.สุขสวัสดิ์ 33 แขวง/เขต ราษฎร์บูรณะ กรุงเทพมหานคร

โทรศัพท์ 0-2427-9991 โทรสาร 0-2873-0292

เลขที่ประจำตัวผู้เสียภาษี 0105548152334

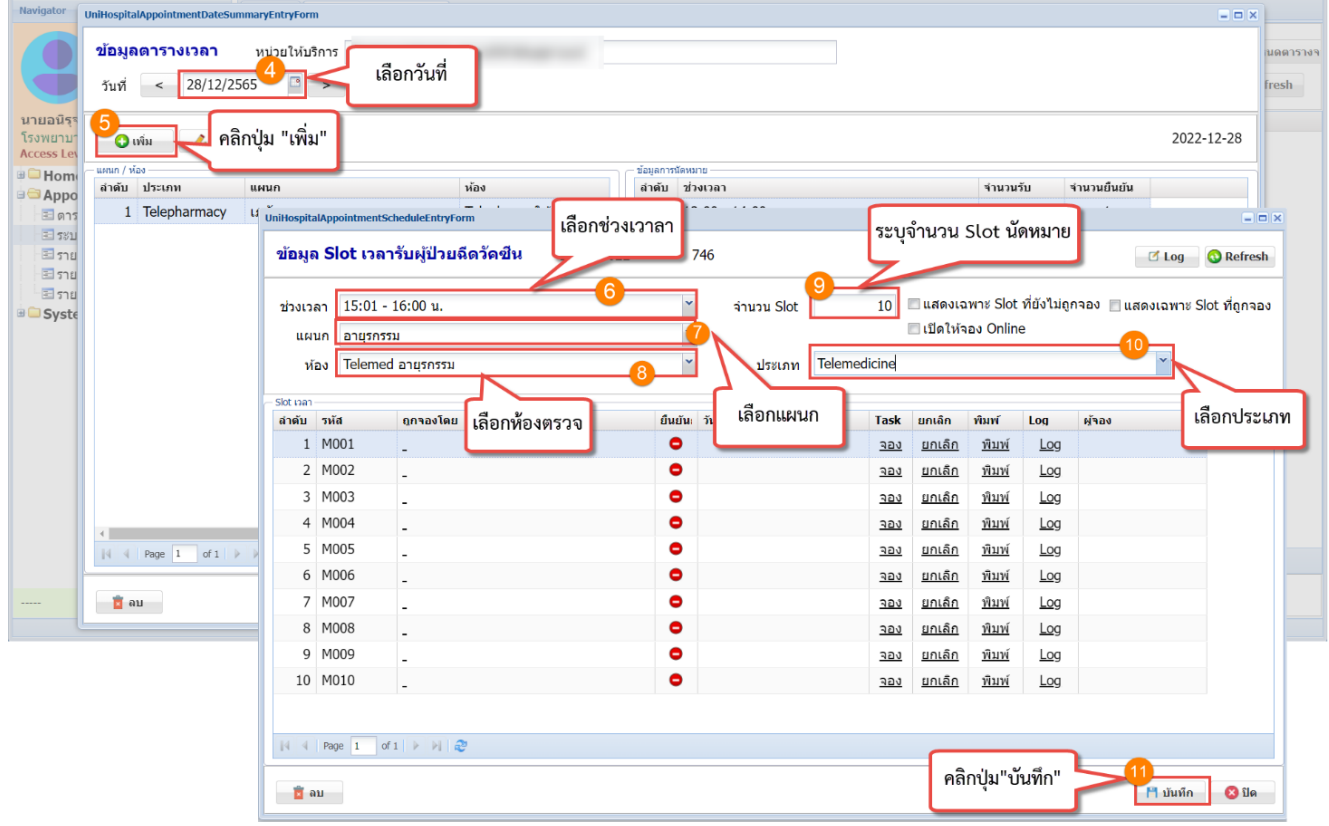

**รูปภาพที่ 16 การเพิ่มข้อมูล Slot นัดหมาย**

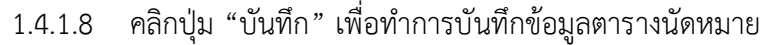

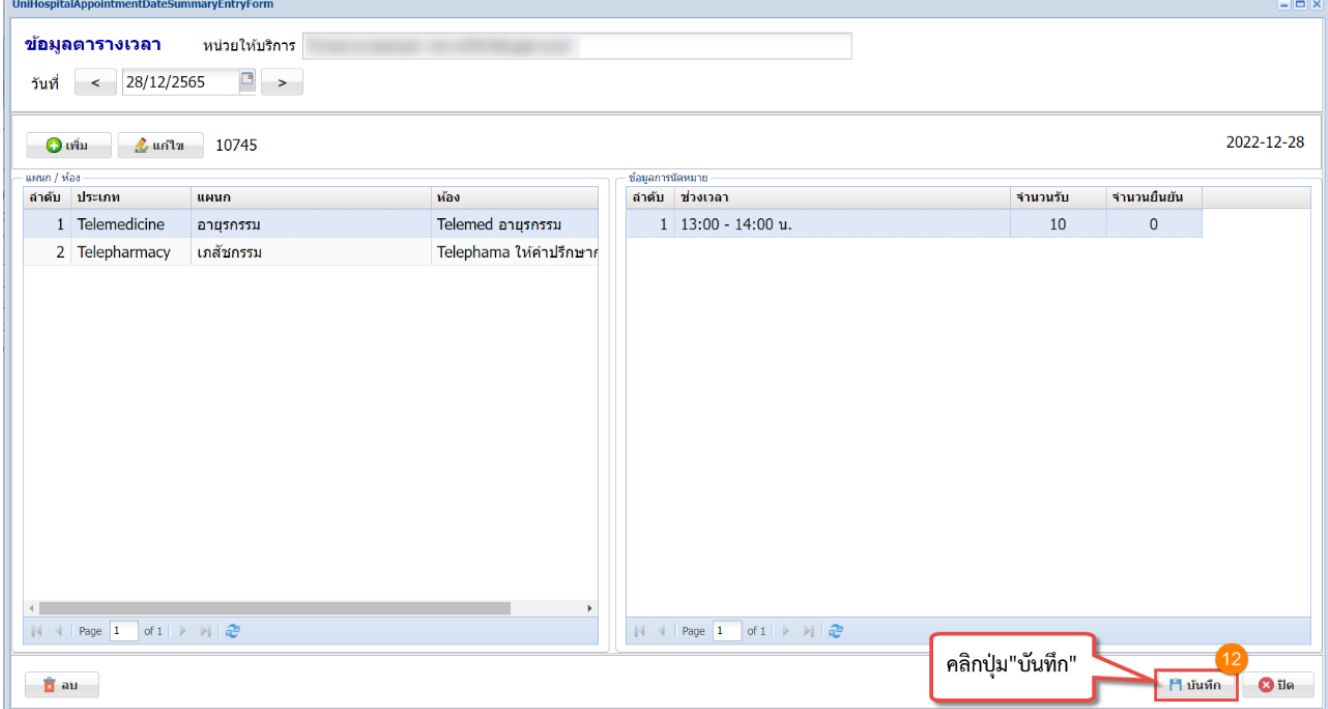

### **รูปภาพที่ 17 การบันทึกข้อมูลตารางเวลา**

เอกสารฉบับนี้จัดทำขึ้นโดย บริษัท บางกอก เมดิคอล ซอฟต์แวร์ จำกัด ห้ามเผยแพร่โดยมิได้รับอนุญาต Copyright By Bangkok Medical Software Co., Ltd 12

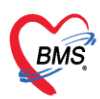

#### **1.4.2 ขั้นตอนการแก้ไขตารางเวลาในการนัดหมาย**

1.4.1.9 คลิกเลือก "**Appointment**" → คลิก "ระบบจัดตารางเวลานัดหมาย" จะแสดงระบบจัด

ตารางเวลานัด

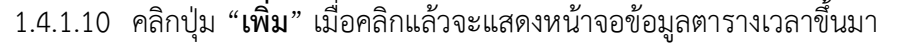

| Navigator<br>$\ll$                                         | ระบบจัดดารางเวลานัดหมาย<br>Welcome  |                                                                    |                               |                                                                                                    |                          |              |                               |                          |             |                    |  |
|------------------------------------------------------------|-------------------------------------|--------------------------------------------------------------------|-------------------------------|----------------------------------------------------------------------------------------------------|--------------------------|--------------|-------------------------------|--------------------------|-------------|--------------------|--|
|                                                            | ระบบจัดดารางเวลานัดหมาย             |                                                                    |                               | หน่วยให้บริการ โ                                                                                                    |                          |              |                               |                          |             |                    |  |
|                                                            | << ช่วงวันที่                       | 27/12/2565                                                         | ี่ ถึงวันที่                  | 26/01/2566<br>₽                                                                                                    |                          | $>>$<br>แผนก |                               |                          |             | $~\checkmark$ ห้อง |  |
|                                                            | ลำดับ วันที                         | วัน                                                                | $09:00 -$                     | $10:01 -$                                                                                                    | $11:01 -$                | $13:00 -$    | $14:01 -$                     | $15:01 -$                | รวมจำนวนรับ | จำนวนว่าง          |  |
| <b>Access Level: 2</b>                                     |                                     | Įδ                                                                 | $\overline{\phantom{a}}$      | $\overline{a}$                                                                                                    | $\overline{\phantom{0}}$ | 4/5          | $[5]$                         |                          | 10          | 9                  |  |
| <b>B</b> Home                                              | คลิกเลือก "Appointment"             | ∣ันทร์                                                             | $[5]$                         | $\boxed{5}$                                                                                                    | $\overline{\phantom{a}}$ | $[5]$        | $\overline{\phantom{a}}$      | $\overline{\phantom{a}}$ | 15          | 15                 |  |
| <b>Appointment</b>                                         |                                     | ∣ันทร์                                                             | $[5]$                         | $[5] % \includegraphics[width=0.9\columnwidth]{figures/fig_10.pdf} \caption{The figure shows the number of times, and the number of times, and the number of times, respectively.} \label{fig:fig:time}$ | $\overline{a}$           | [5]          | $\overline{\phantom{a}}$      | $\overline{\phantom{a}}$ | 15          | 15                 |  |
| ≅ื่ ตารางปฏิทินการนัดหมาย                                  | 4 23/1/2566                         | จันทร์                                                             | $[5]$                         | $[5]$                                                                                                    | $\overline{a}$           | $[5]$        |                               |                          | 15          | 15                 |  |
| ≡ระบบจัดตารางเวลานัดหมาย<br>≅ รายค∕ื่องเวลาที่เปิดใช้งานใบ |                                     |                                                                    |                               |                                                                                                    |                          |              |                               |                          |             |                    |  |
|                                                            |                                     |                                                                    |                               |                                                                                                    |                          |              |                               |                          |             |                    |  |
|                                                            |                                     |                                                                    |                               |                                                                                                    |                          |              |                               |                          |             |                    |  |
|                                                            | คลิกเลือก "ระบบจัดตารางเวลานัดหมาย" |                                                                    |                               |                                                                                                    |                          |              |                               |                          |             |                    |  |
|                                                            |                                     |                                                                    |                               |                                                                                                    |                          |              |                               |                          |             |                    |  |
|                                                            |                                     |                                                                    |                               |                                                                                                    |                          |              |                               |                          |             |                    |  |
|                                                            |                                     |                                                                    |                               |                                                                                                    |                          |              |                               |                          |             |                    |  |
|                                                            |                                     |                                                                    |                               |                                                                                                    |                          |              |                               |                          |             |                    |  |
|                                                            |                                     |                                                                    |                               |                                                                                                    |                          |              |                               |                          |             |                    |  |
|                                                            |                                     |                                                                    |                               |                                                                                                    |                          |              |                               |                          |             |                    |  |
|                                                            |                                     |                                                                    |                               |                                                                                                    |                          |              |                               |                          |             |                    |  |
|                                                            |                                     |                                                                    |                               |                                                                                                    |                          |              |                               |                          |             |                    |  |
|                                                            | $\mathbb{N}$ 4 Page 1               | of $1 \rightarrow \rightarrow \rightarrow \rightarrow \rightarrow$ |                               |                                                                                                    |                          |              |                               |                          |             |                    |  |
| คลิกปุ่ม "เพิ่ม"                                           |                                     |                                                                    |                               |                                                                                                    |                          |              |                               |                          |             |                    |  |
| -----                                                      | $\bullet$ เพิ่ม                     |                                                                    | จำนวน Slot (นับจากวันนี้) 310 |                                                                                                    |                          |              | จำนวน Slot ที่ยืนยันจองแล้ว 4 |                          |             |                    |  |
|                                                            |                                     |                                                                    |                               |                                                                                                    |                          |              |                               |                          |             |                    |  |

**รูปภาพที่ 18 ทะเบียนการจัดตารางนัดหมาย**

- 1.4.1.11 เลือกวันที่ที่ต้องการแก้ไขตาราง Slot นัดหมาย
- 1.4.1.12 คลิกเลือกแผนก/ห้องตรวจ ที่ต้องการแก้ไขตาราง Slot นัดหมาย
- 1.4.1.13 คลิกเลือกรายการ Slot นัดหมายที่ต้องการแก้ไข
- 1.4.1.14 คลิกปุ่ม "**แก้ไข**" เพื่อทำการแก้ไขข้อมูล Slot นัดหมาย → แก้ไขข้อมูล Slot นัดหมาย
- 1.4.1.15 คลิกปุ่ม "**บันทึก**" เพื่อทำการบันทึกข้อมูล Slot นัดหมายที่ได้ทำการแก้ไข

**BMS** 

บริษัท บางกอก เมดิคอล ซอฟต์แวร์ จำกัด เลขที่ 2 ชั้น 2 ซ.สุขสวัสดิ์ 33 แขวง/เขต ราษฎร์บูรณะ กรุงเทพมหานคร

โทรศัพท์ 0-2427-9991 โทรสาร 0-2873-0292

เลขที่ประจำตัวผู้เสียภาษี 0105548152334

|                                            |                                                                                                    | UniHospitalAppointmentDateSummaryEntryForm |                                                        |                   |                              |                                                                                                    |                         |                |                   |                |                          | $  \times$            |
|--------------------------------------------|----------------------------------------------------------------------------------------------------|--------------------------------------------|--------------------------------------------------------|-------------------|------------------------------|----------------------------------------------------------------------------------------------------|-------------------------|----------------|-------------------|----------------|--------------------------|-----------------------|
| ข้อมูลดารางเวลา<br>วันที่<br>$\prec$       |                                                                                                    | 28/12/2565                                 | หน่วยให้บริการ<br>เลือกวันที่                          |                   |                              |                                                                                                    |                         |                |                   |                |                          |                       |
| $\bigcirc$ wise                            |                                                                                                    | $i$ un'l $i$<br><b>The Executive</b>       | ี่ <mark>คลิกปุ่ม "แก้ไข"</mark>                       | คลิกเลือกห้องตรวจ |                              | คลิกเลือกSlotนัดหมาย                                                                                        |                         |                |                   |                |                          | 2022-12-28            |
|                                            | циил / Мае<br>5<br>ี่ ลำดับ ประเภท<br>ห้อง<br>แผนก<br>Telemed อายุรกรรม<br>Telemedicine<br>อายรกรรม                                            |                                            |                                                        |                   |                              | ช้อมลการนัดหมาย<br>ลำดับ ช่วงเวลา<br>จำนวนยืนยัน<br>6<br>จำนวนรับ<br>13:00 - 14:00 u.<br>10<br>$\mathbf{0}$ |                         |                |                   |                |                          |                       |
| $\overline{2}$                             |                                                                                                    |                                            | UniHospitalAppointmentScheduleEntryForm                |                   |                              |                                                                                                    |                         |                |                   |                | $= 1$                    |                       |
|                                            |                                                                                                    | ข้อมูล Slot เวลา                           |                                                        | 28/12/2022        | 748<br>8                     | แก้ไขข้อมูล Slot นัด                                                                                        |                         |                |                   | 10g            | <b>Q</b> Refresh         |                       |
|                                            | █ แสดงเฉพาะ Slot ที่ยังไม่ถูกจอง  █ แสดงเฉพาะ Slot ที่ถูกจอง <mark> </mark><br>$\checkmark$<br>5<br>13:00 - 14:00 м.<br>จำนวน Slot<br>ช่วงเวลา |                                            |                                                        |                   |                              |                                                                                                    |                         |                |                   |                |                          |                       |
|                                            | แผนก                                                                                                    |                                            | █ เปิดให้จอง Online<br>$\ddot{ }$<br>อายรกรรม          |                   |                              |                                                                                                    |                         |                |                   |                |                          |                       |
|                                            | ห้อง                                                                                                    |                                            | Telemed อายุรกรรม                                      | ประเภท            | $\checkmark$<br>Telemedicine |                                                                                                    |                         |                |                   |                |                          |                       |
|                                            | Slot (pan                                                                                                    |                                            |                                                        |                   |                              |                                                                                                    |                         |                |                   |                |                          |                       |
|                                            | ลำดับ                                                                                                    | รหัส                                       | ถกาองโดย                                               | ยืนยันะ           | วันที/เวลา จอง               | <b>Task</b>                                                                                                 | ยกเล็ก                  | พิมพ์          | Log               | หัจอง          | $\blacktriangle$         |                       |
|                                            |                                                                                                    | 1 M001<br>2 M002                           | ٠                                                      | ۰<br>$\bullet$    |                              | 300                                                                                                    | <u>ยกเลิก</u>           | พิมพ์          | Log               |                |                          |                       |
|                                            |                                                                                                    | 3 M003                                     |                                                        | ۰                 |                              | 32J                                                                                                    | <u>ยกเลิก</u><br>ยกเล็ก | พิมพ์<br>พิมพ์ | Log<br>Log        |                |                          |                       |
|                                            |                                                                                                    | 4 M004                                     |                                                        | $\bullet$         |                              | 380<br>300                                                                                                  | <u>ยกเล็ก</u>           | พิมพ์          | Log               |                | $\overline{\phantom{a}}$ |                       |
| $\left\langle \cdot \right\rangle$         | 44                                                                                                    | Page 1                                     | of $1 \rightarrow \rightarrow \rightarrow \rightarrow$ |                   |                              |                                                                                                    |                         |                |                   |                |                          |                       |
| $N \leftarrow \leftarrow P$<br><b>盲</b> au | <b>E</b> au                                                                                                    |                                            |                                                        |                   |                              |                                                                                                    |                         |                | คลิกปุ่ม "บันทึก" | 9<br>11 บันทึก | <b>O</b> ile             | $\mathbf{\Omega}$ îla |

**รูปภาพที่ 19 การแก้ไข Slot นัด**

1.4.1.16 คลิกปุ่ม "**บันทึก**" เพื่อทำการบันทึกข้อมูลตารางนัดหมาย

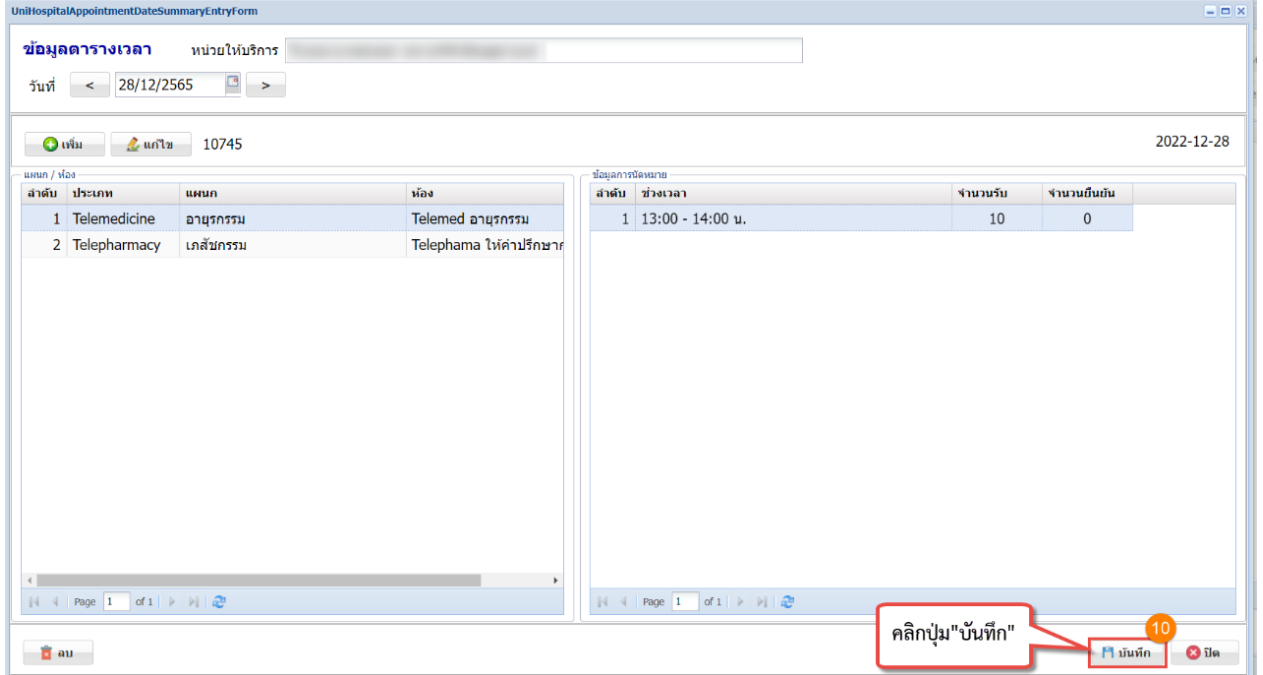

**รูปภาพที่ 20 การบันทึกนัดหมายที่แก้ไข**

# **1.4.3 ขั้นตอนการลบตารางเวลาในการนัดหมาย**

1.4.1.17 คลิกเลือก "Appointment"  $\rightarrow$  2.คลิก "ระบบจัดตารางเวลานัดหมาย" จะแสดงระบบจัด ตารางเวลานัด

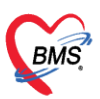

#### 1.4.1.18 คลิกปุ่ม "**เพิ่ม**" เมื่อคลิกแล้วจะแสดงหน้าจอข้อมูลตารางเวลาขึ้นมา

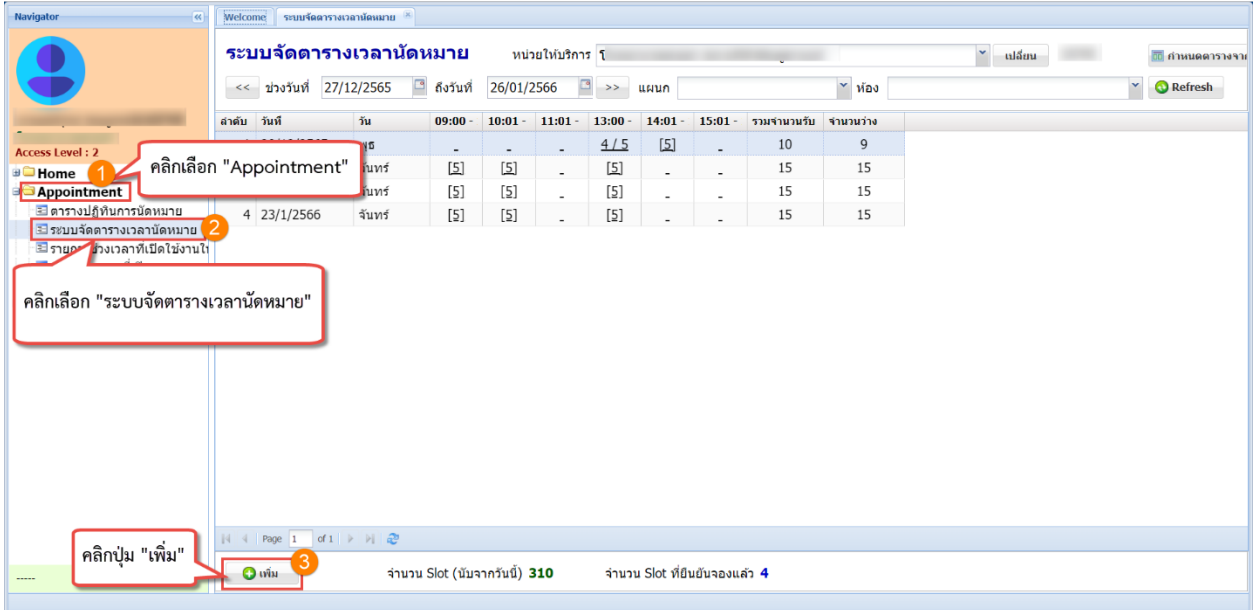

### **รูปภาพที่ 21 ทะเบียนการจัดตารางนัดหมาย**

- 1.4.1.19 เลือกวันที่ที่ต้องการลบตาราง Slot นัดหมาย
- 1.4.1.20 คลิกเลือกแผนก/ห้องตรวจ ที่ต้องการลบตาราง Slot นัดหมาย
- 1.4.1.21 คลิกเลือกรายการ Slot นัดหมายที่ต้องการลบ
- 1.4.1.22 คลิกปุ่ม "**แก้ไข**" → คลิกปุ่ม "**ลบ**"
- 1.4.1.23 คลิกปุ่ม "**Yes**" เพื่อทำการยืนยันการลบ

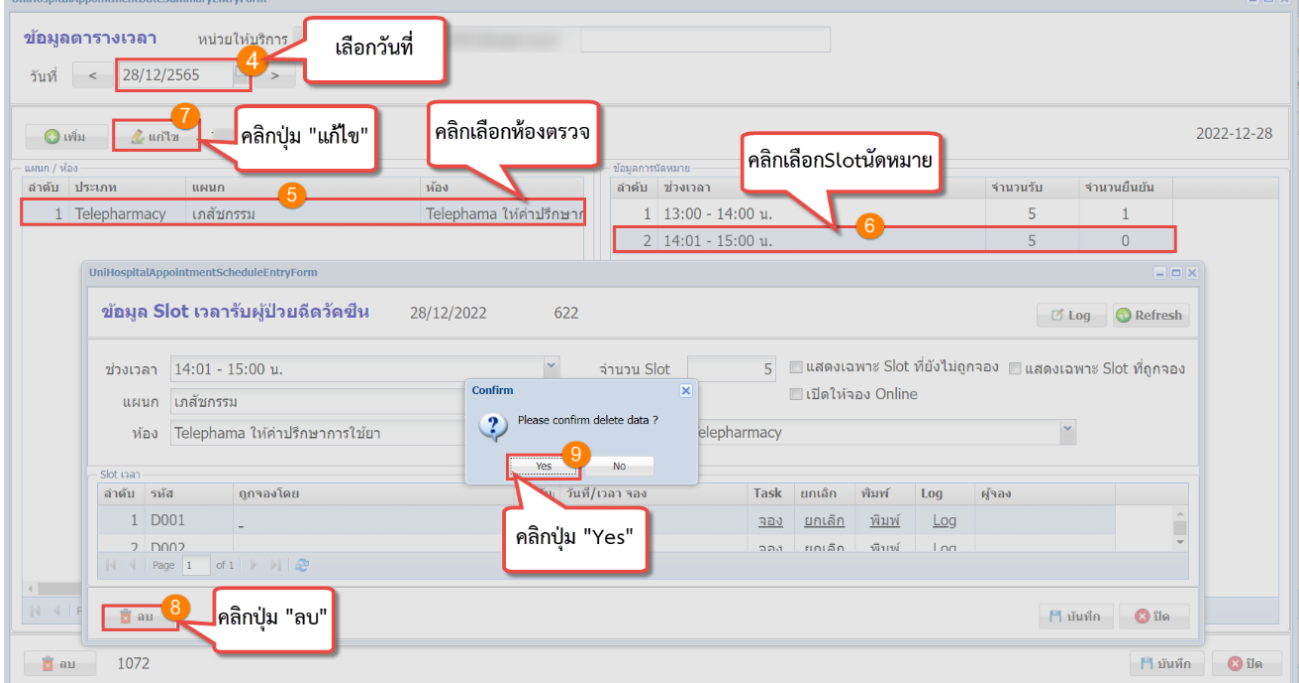

### **รูปภาพที่ 22 การลบข้อมูล Slot นัดหมาย**

เอกสารฉบับนี้จัดทำขึ้นโดย บริษัท บางกอก เมดิคอล ซอฟต์แวร์ จำกัด ห้ามเผยแพร่โดยมิได้รับอนุญาต Copyright By Bangkok Medical Software Co., Ltd 15

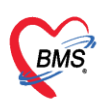

# **1.5 ขั้นตอนการใช้งาน เมนูตารางปฏิทินการนัดหมาย**

### **1.5.1 ขั้นตอนการดูรายชื่อผู้ป่วยที่มีนัดหมาย**

- 1.5.1.1 คลิกเลือก "**Appointment**"
- 1.5.1.2 คลิกเลือก "**ตารางปฏิทินการนัดหมาย**" เมื่อคลิกแล้วจะแสดงหน้าจอตารางปฏิทินการนัด

หมาย

- 1.5.1.3 เลือกแผนกที่ต้องการนัดหมาย
- 1.5.1.4 เลือกห้องตรวจ เมื่อเลือกแล้วจะมีSlot นัดที่เราทำการเพิ่มไว้แสดงขึ้นมา
- 1.5.1.5 คลิกเลือกวันที่ในปฏิทินที่ต้องการจะดูรายการผู้นัดหมาย เมื่อคลิกแล้วจะแสดงรายชื่อผู้ที่มี นั้นวันนั้นขึ้นมา

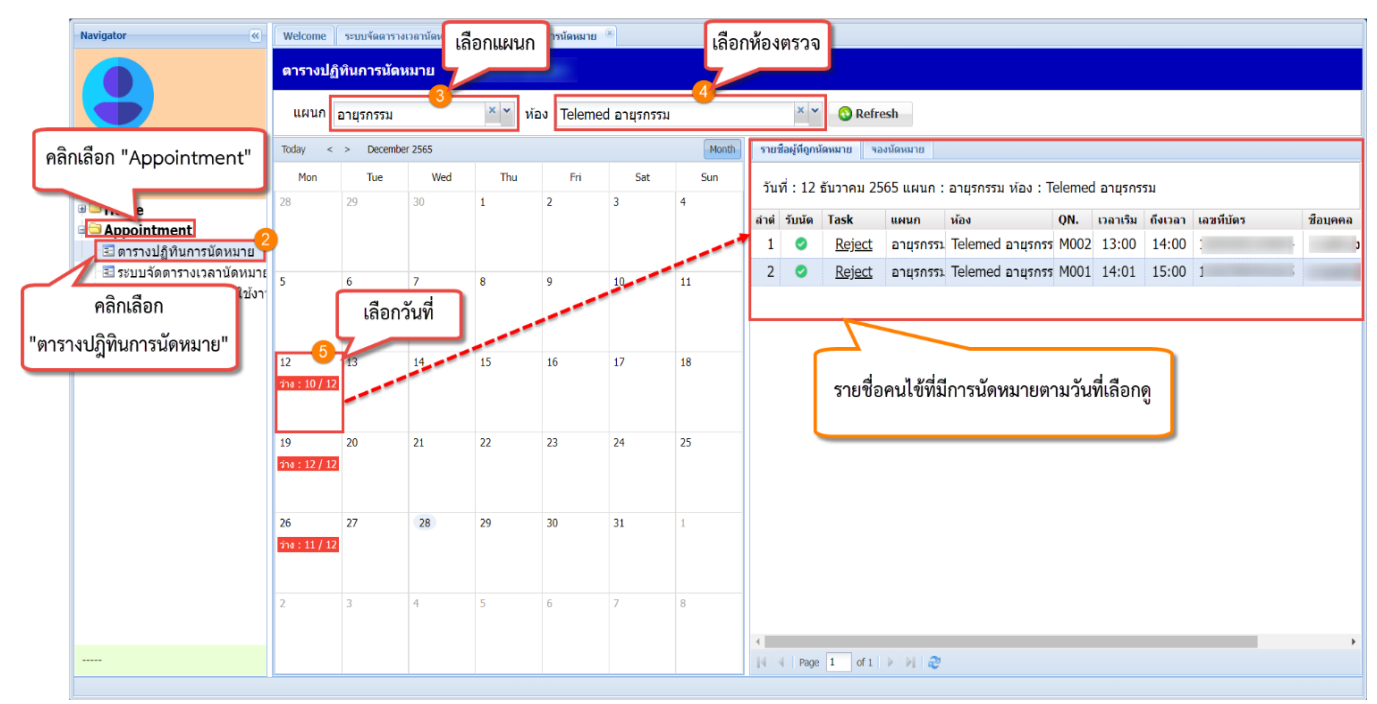

### **รูปภาพที่ 23 การแสดงตารางปฏิทินการนัดหมาย**

#### **2. การจองนัดหมายคนไข้เพื่อทำนัด Telemedicine**

โดยขั้นตอนการนัดหมายจะต้องนัดหมายคนไข้ผ่านระบบ MOPH Appointment ซึ่งพยาบาลสามารถดำเนินการ นัดหมายคนไข้ได้ตามขั้นตอนดังนี้

#### **2.1 ขั้นตอนการจองนัดสำหรับพยาบาล**

2.1.1 พยาบาลต้องทำการนัดหมายคนไข้ผ่าน MOPH Appointment โดยเข้าเมนู การนัดหมาย >>

#### คลิกปุ่ม **MOPH Appointment**

2.1.2 กรอก User Login และ Password ของ MOPH Appointment

บริษัท บางกอก เมดิคอล ซอฟต์แวร์ จำกัด

**BMS** 

เลขที่ 2 ชั้น 2 ซ.สุขสวัสดิ์ 33 แขวง/เขต ราษฎร์บูรณะ กรุงเทพมหานคร

โทรศัพท์ 0-2427-9991 โทรสาร 0-2873-0292

เลขที่ประจำตัวผู้เสียภาษี 0105548152334

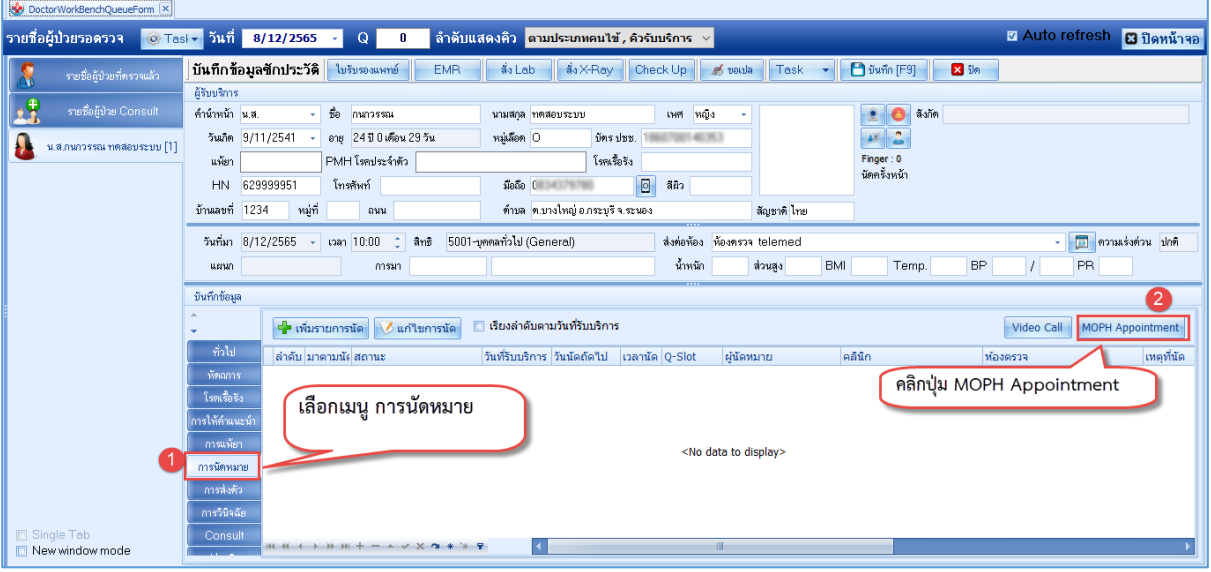

**รูปภาพที่ 24 การจองนัดใน MOHP Appointment** 

1.1.1 คลิกปุ่ม "ตกลง" เพื่อเข้าสู่ระบบ MOPH ระบุ Login และ Password เพื่อเข้าจองนัด

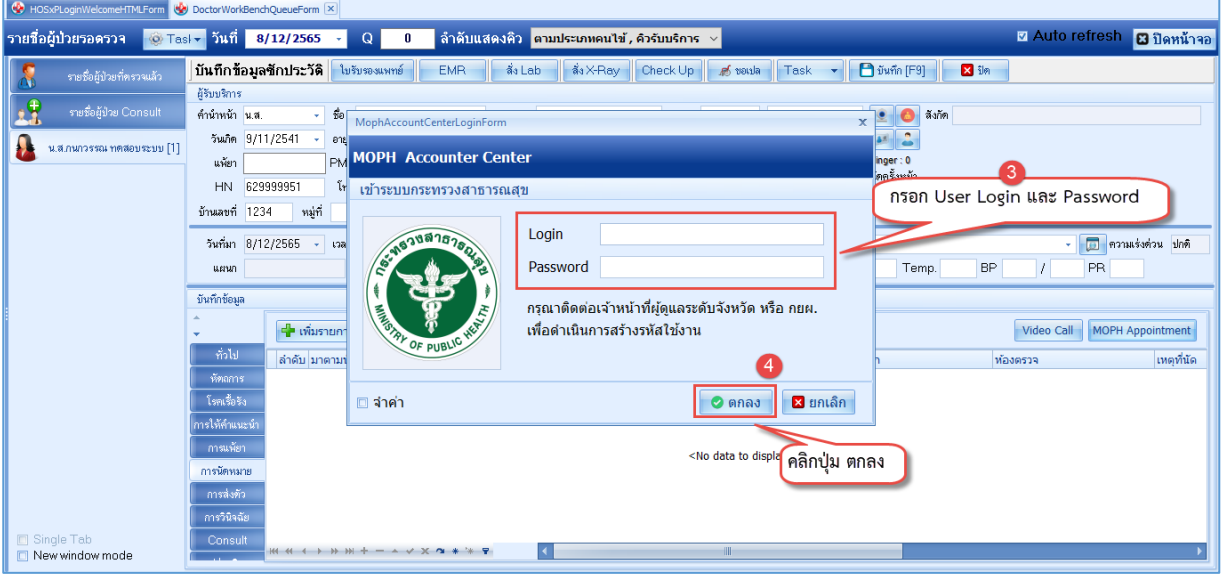

**รูปภาพที่ 25 หน้าจอ Login เข้าระบบ MOPH Appointment** 

- 1.1.2 เมื่อระบบแสดงหน้าจอตารางนัดหมาย ให้เลือกวันที่นัดที่ต้องการ
- 1.1.3 เลือก "**แผนกและห้องตรวจ**" ที่ต้องการลงนัดหมาย
- 1.1.4 เลือก "**วันที่**" ที่ต้องการนัดหมาย
- 1.1.5 เลือก "**ช่วงเวลา**"ที่ต้องการนัดหมาย
- 1.1.6 คลิกปุ่ม "**จองเวลาที่เลือก**"

**BMS** 

บริษัท บางกอก เมดิคอล ซอฟต์แวร์ จำกัด เลขที่ 2 ชั้น 2 ซ.สุขสวัสดิ์ 33 แขวง/เขต ราษฎร์บูรณะ กรุงเทพมหานคร โทรศัพท์ 0-2427-9991 โทรสาร 0-2873-0292

เลขที่ประจำตัวผู้เสียภาษี 0105548152334

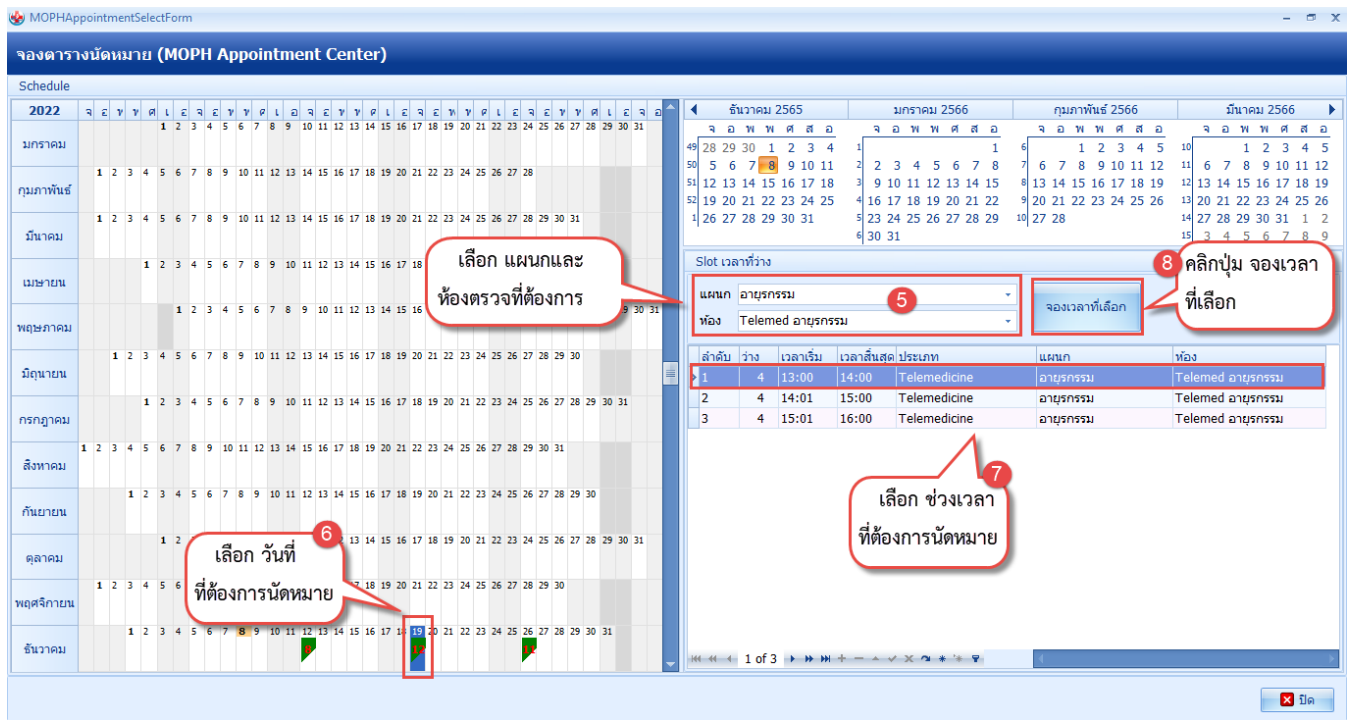

**รูปภาพที่ 26 การจอง Slot นัดหมาย**

1.1.7 คลิกปุ่ม "**Yes**" เพื่อบันทึกข้อมูลการนัดหมายให้คนไข้

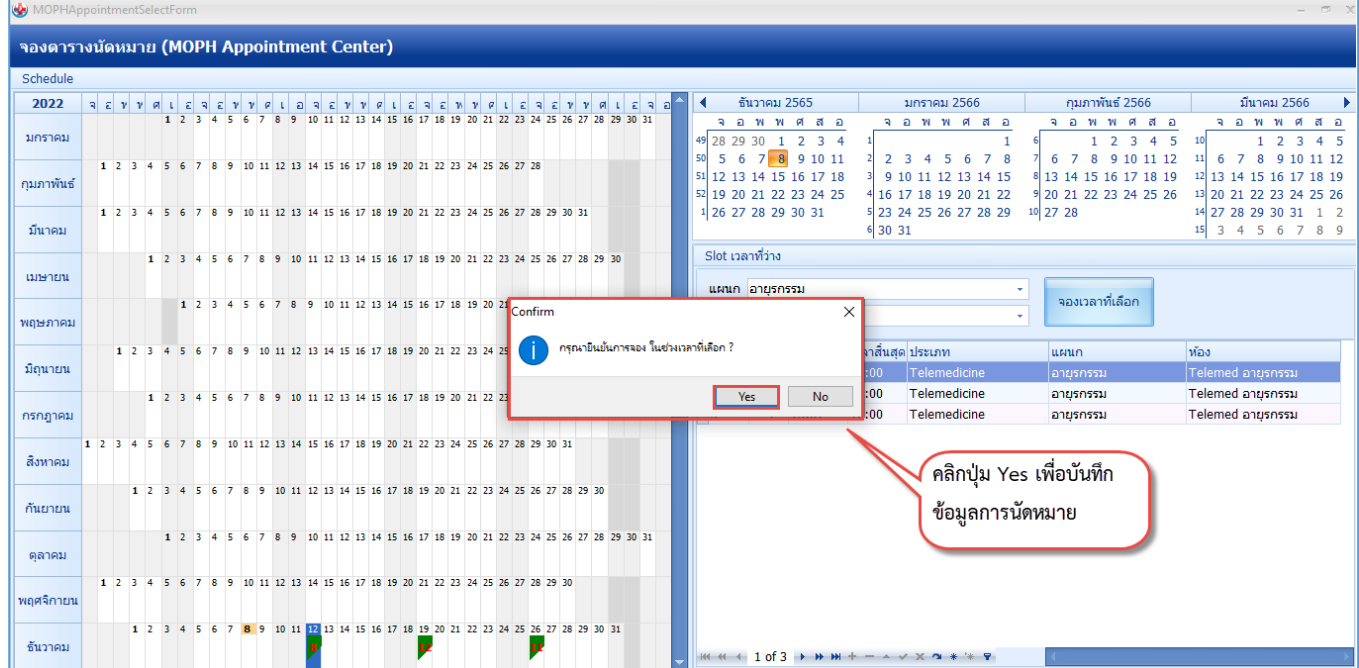

# **รูปภาพที่ 27 การยืนยันจองนัดหมาย**

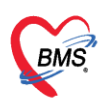

#### **2.2 การยกเลิกการจองนัดหมาย**

2.2.1 เลือกรายการจองนัดที่ต้องการยกเลิก โดย Double Click รายการนัดหมายที่ต้องการยกเลิก

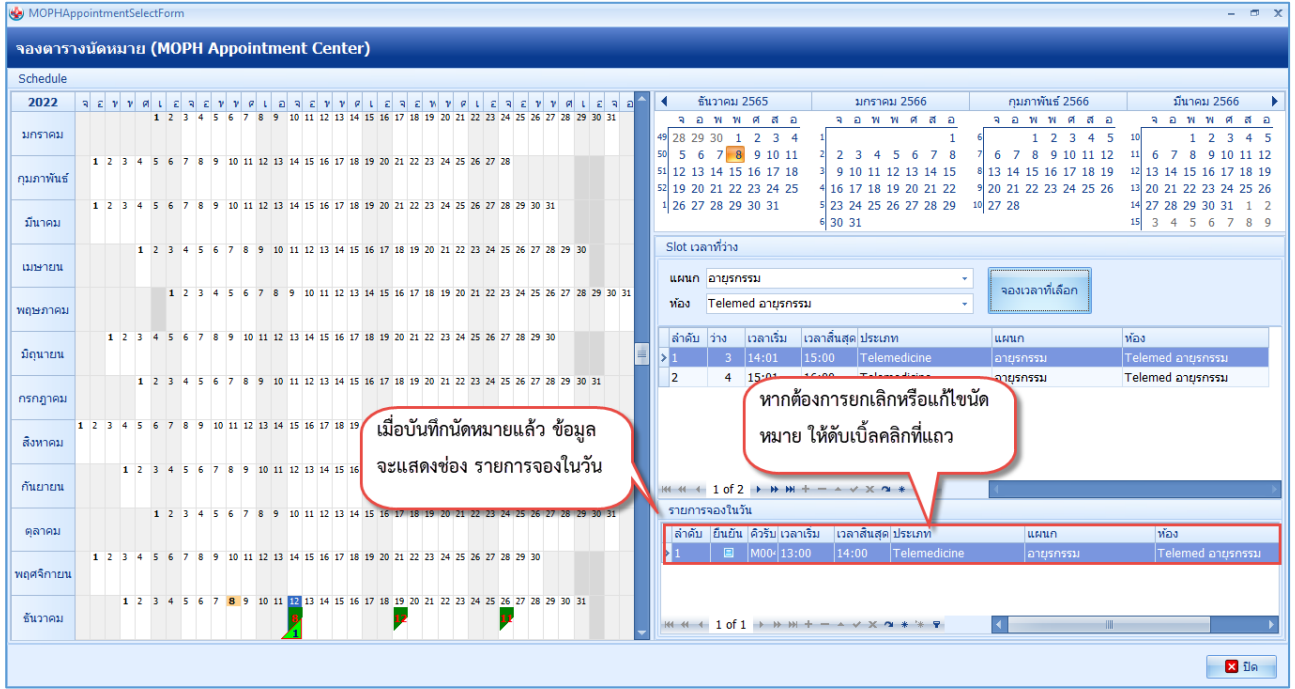

#### **รูปภาพที่ 28 การยกเลิกจองนัดหมาย**

2.2.2 เมื่อแสดงหน้าจอข้อมูลการนัดหมาย ให้คลิกปุ่ม **ยกเลิกนัด** > คลิกปุ่ม "Yes เพื่อยืนยันการ ยกเลิกนัดหมาย

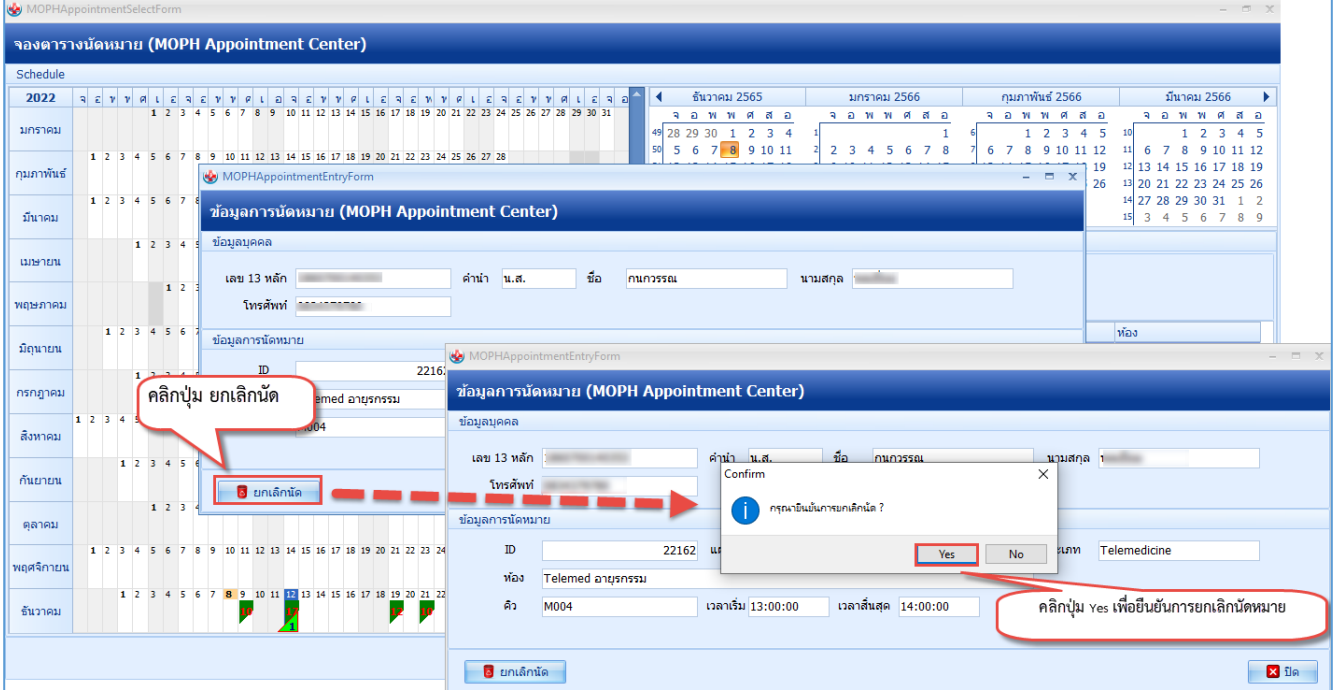

# **รูปภาพที่ 29 การยืนยันการยกเลิกนัดหมาย**

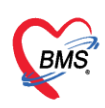

#### **2.3 การตรวจสอบข้อมูลการนัดหมายในแอพ One Platform On Mobile**

- 2.2.3 แตะเลือกที่ icon "Telehealth"
- 2.2.4 แตะที่ icon "ข้อมูลการนัดหมาย"

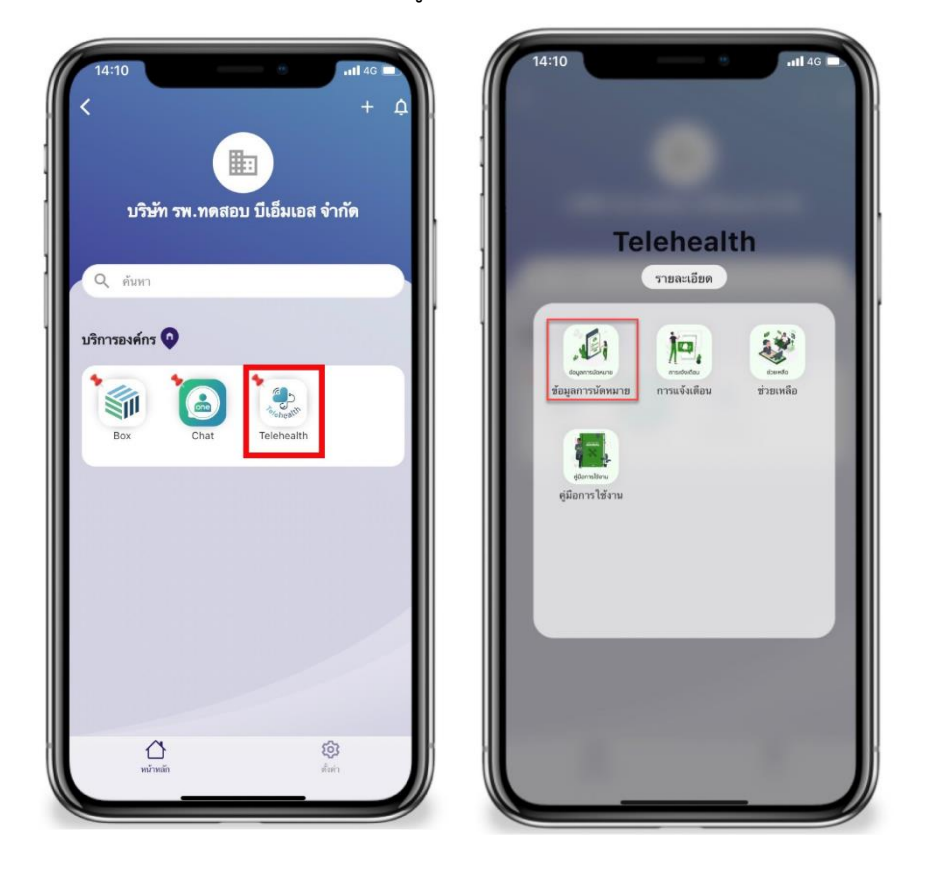

**รูปภาพที่ 30 การแสดงข้อมูลนัดหมายใน App OnePlatform**

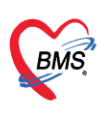

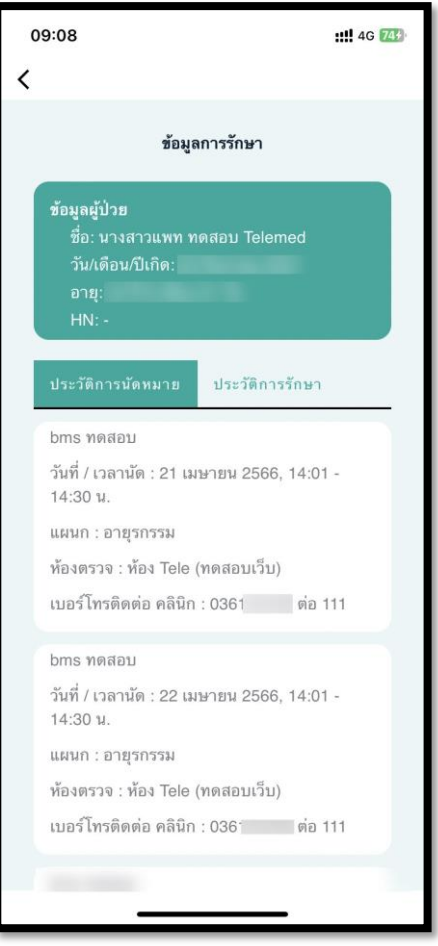

**รูปภาพที่ 31 ประวัติการนัดหมาย ใน OnePlatform**

2.2.5 ก่อนถึงวันนัดจะมีแจ้งเตือนนัดหมาย 3 ครั้ง เตือนก่อนนัด 24 ชม. , เตือนก่อน 1 ชม. และ เตือนก่อนนัด 15 นาที

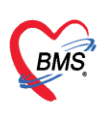

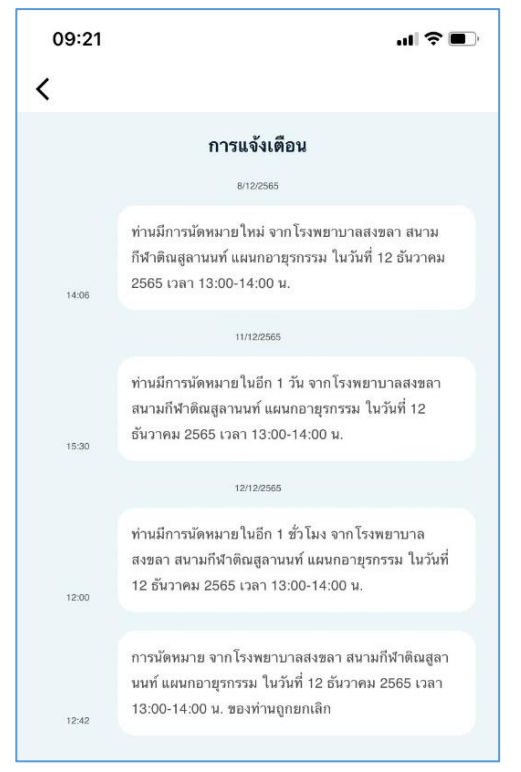

# **รูปภาพที่ 32 การแจ้งเตือนนัดหมาย**

- **3. ขั้นตอนการติดตั้ง App One Platform**
	- **3.1 การติดตั้ง App ระบบปฏิบัติการ IOS**
	- 1.1.8 ที่หน้าจอโทรศัพท์คลิกเลือกไปที่ Icon App Store

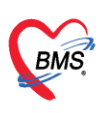

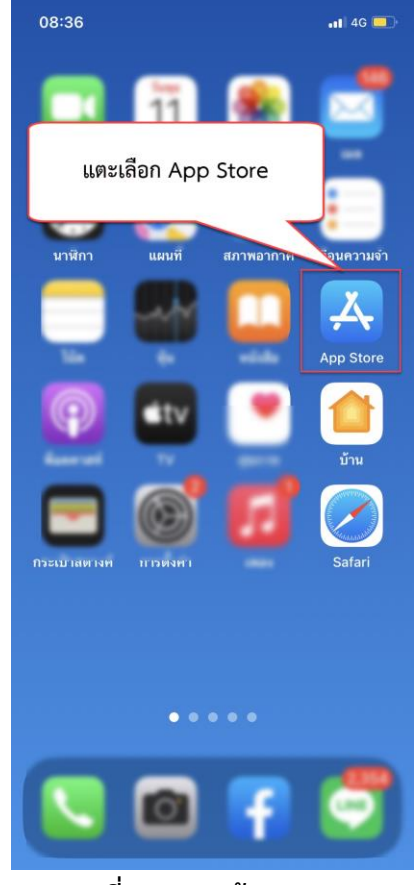

# **รูปภาพที่ 33 การเข้า App Store**

1.1.9 สามารถค้นหา App โดยพิมคำว่า One Platform จะพบ Application ที่ต้องการ ดังภาพ

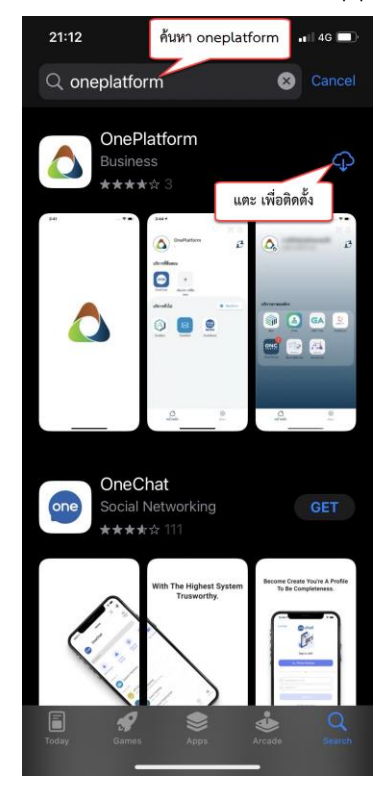

### **รูปภาพที่ 34 การค้นหา App OnePlatform**

เอกสารฉบับนี้จัดทำขึ้นโดย บริษัท บางกอก เมดิคอล ซอฟต์แวร์ จำกัด ห้ามเผยแพร่โดยมิได้รับอนุญาต Copyright By Bangkok Medical Software Co., Ltd 23

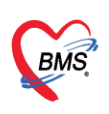

1.1.10 แตะไปที่ปุ่ม Get เพื่อติดตั้ง App รอจนกระทั่งติดตั้ง App เสร็จแล้วจะแสดงปุ่ม "OPEN"

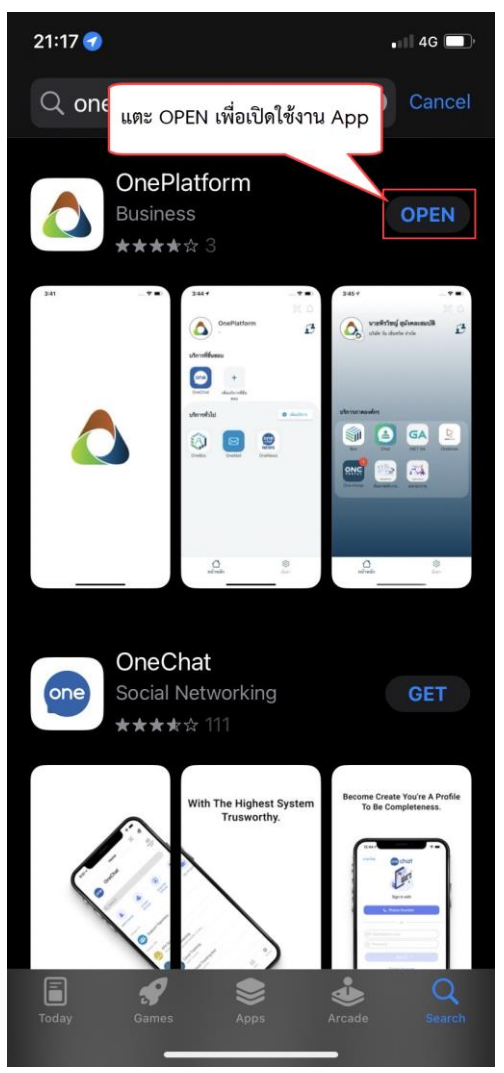

**รูปภาพที่ 35 ขั้นตอนการเปิดใช้งาน App**

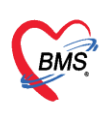

1.1.11 หากระบบทำการติดตั้ง App เรียบร้อยแล้วจะแสดง Icon ที่หน้าจอโทรศัพท์

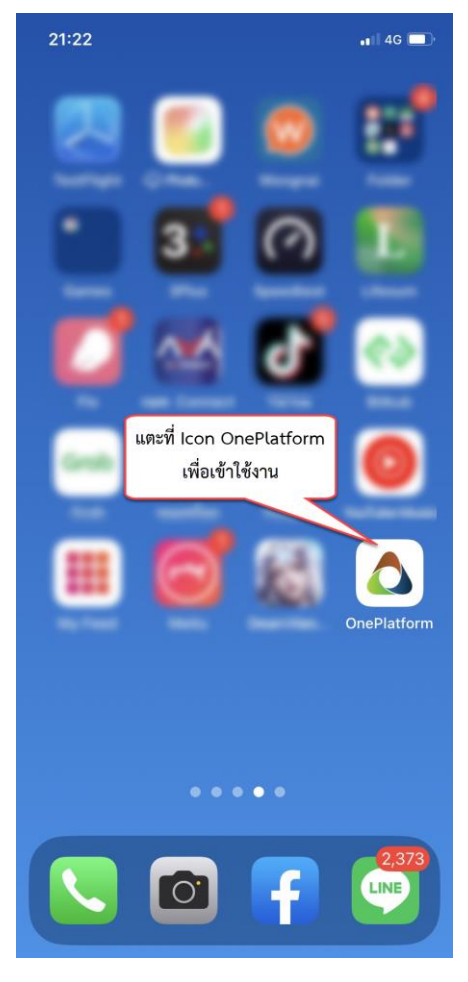

**รูปภาพที่ 36 ขั้นตอนการเปิดเข้าใช้งาน Oneplatform**

**3.2 การติดตั้ง App ระบบปฏิบัติการ Android**

**ผู้ใช้งานสามารถติดตั้งได้ 2 วิธี ดังนี้**

**วิธีที่ 1** 

- 1.1.12 คลิกที่ปุ่มรูปโทรศัพท์ในโปรแกรม HOSxP ที่หน้าจอซักประวัติ
- 1.1.13 ตรวจสอบเบอร์โทรศัพท์ของคนไข้ให้ถูกต้อง ต้องไม่มีตัวอักษรและขีด (–) ไม่งั้นจะลงทะเบียนไม่ได้ หลังจากนั้นคลิกปุ่ม ตกลง เพื่อบันทึก

**BMS** 

บริษัท บางกอก เมดิคอล ซอฟต์แวร์ จำกัด

เลขที่ 2 ชั้น 2 ซ.สุขสวัสดิ์ 33 แขวง/เขต ราษฎร์บูรณะ กรุงเทพมหานคร

โทรศัพท์ 0-2427-9991 โทรสาร 0-2873-0292

เลขที่ประจำตัวผู้เสียภาษี 0105548152334

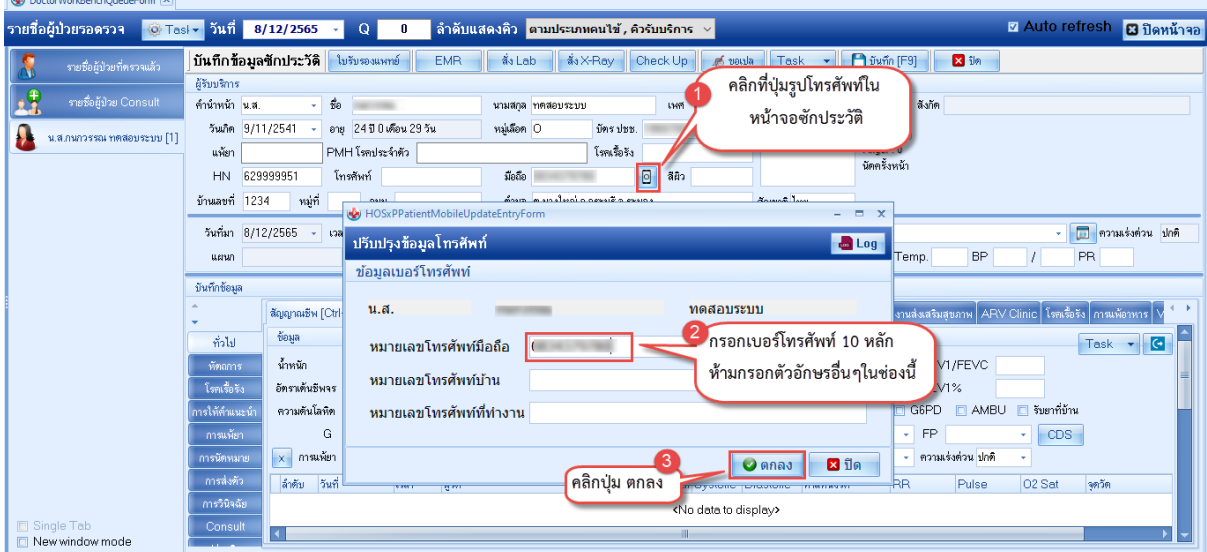

**รูปภาพที่ 37 การติดตั้ง App โดยยิง QR Code เพื่อลงทะเบียน**

1.1.14 คลิกที่ปุ่ม QR App / Play Store

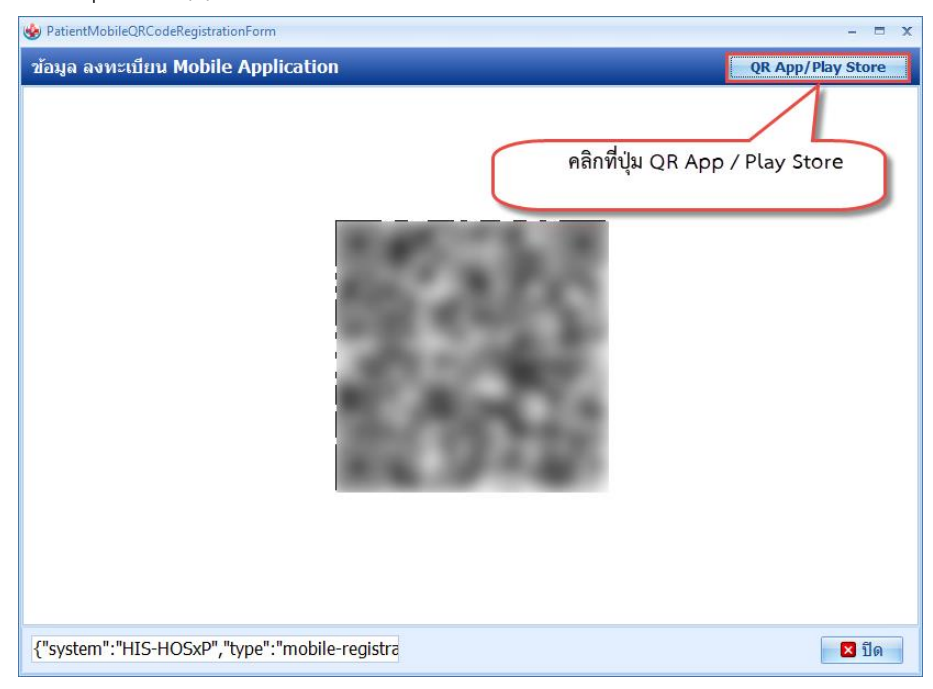

# **รูปภาพที่ 38 ยิง QR Code เพื่อติดตั้ง Oneplatform**

1.1.15 จากนั้น ให้ใช้โทรศัพท์รุ่นที่รองรับการ scan QR Code เพื่อทำการติดตั้ง App One Platform

**BMS** 

บริษัท บางกอก เมดิคอล ซอฟต์แวร์ จำกัด เลขที่ 2 ชั้น 2 ซ.สุขสวัสดิ์ 33 แขวง/เขต ราษฎร์บูรณะ กรุงเทพมหานคร โทรศัพท์ 0-2427-9991 โทรสาร 0-2873-0292 เลขที่ประจำตัวผู้เสียภาษี 0105548152334

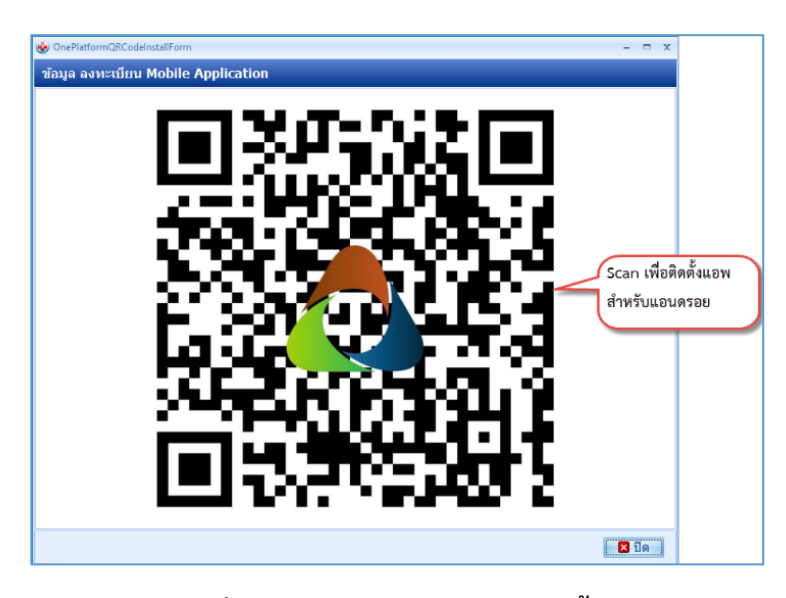

**รูปภาพที่ 39 การ scan QR Code ติดตั้ง app**

1.1.16 จะพบหน้าจอสำหรับติดตั้ง App สามารถติดตั้ง App ได้ โดยการ แตะไปที่ปุ่ม ติดตั้ง

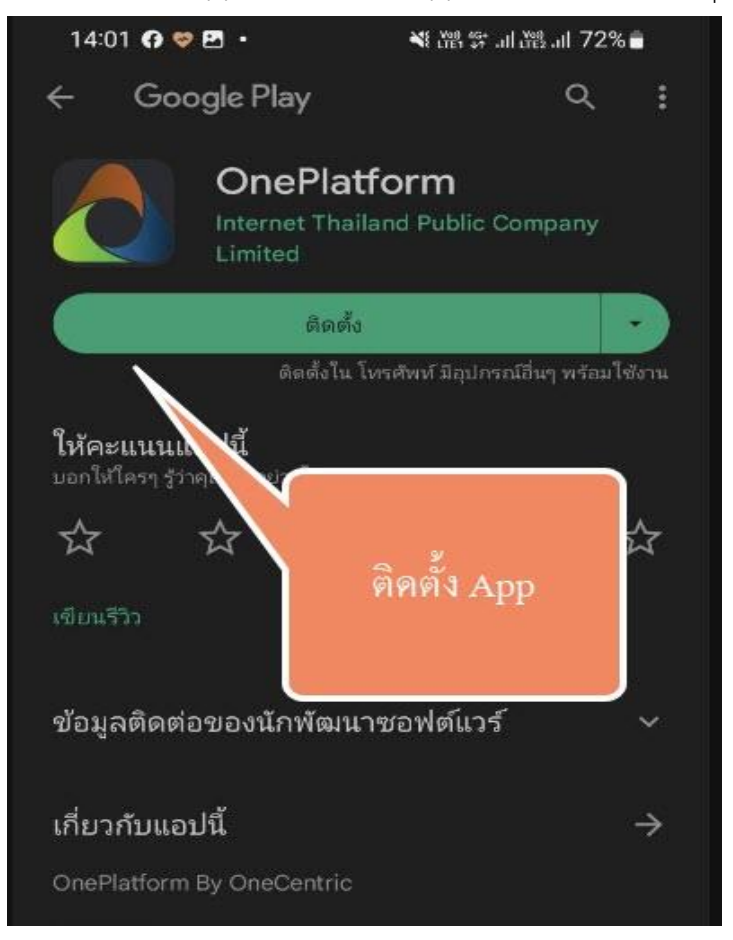

**รูปภาพที่ 40 การ scan QR Code ติดตั้ง app**

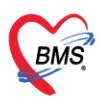

### **วิธีที่ 2 กรณที่โทรศัพท์ไม่ได้รองรับการ Scan สามารถเข้าไปที่ Play Store**

1.1.17 โดยพิมพ์ค้นหาว่า One Platform ซึ่งจะพบหน้าจอติดตั้ง App สามารถติดตั้ง App ได้เลย โดยการ c แตะที่ปุ่มติดตั้ง

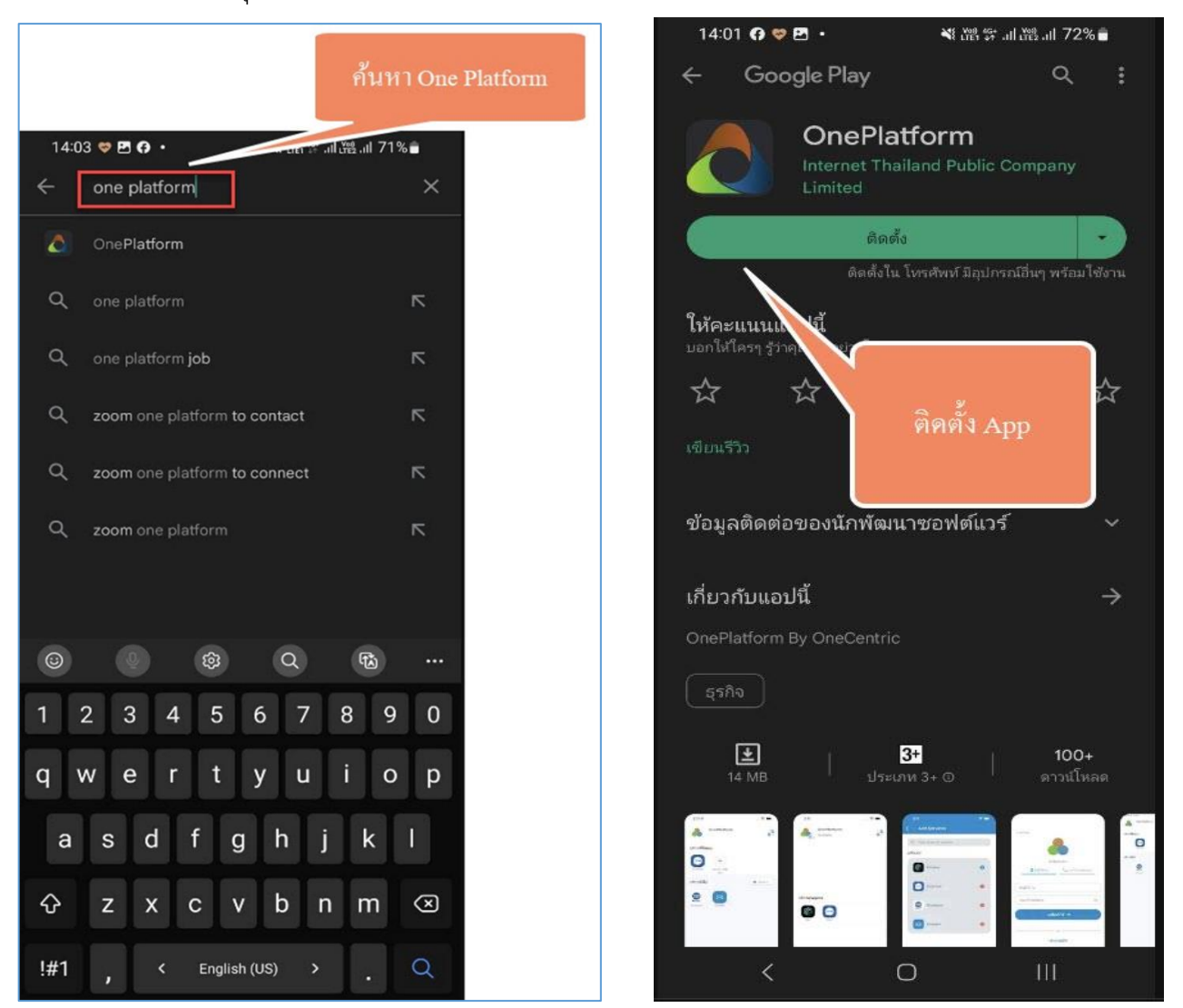

**รูปภาพที่ 41 การติดตั้งผ่าน Play Store**

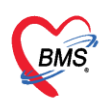

# **4. ขั้นตอนการลงทะเบียนใช้งาน App One Platform**

1.2 เข้าที่ปุ่มรูปโทรศัพท์ในโปรแกรม HOSxP XE ที่หน้าจอซักประวัติ

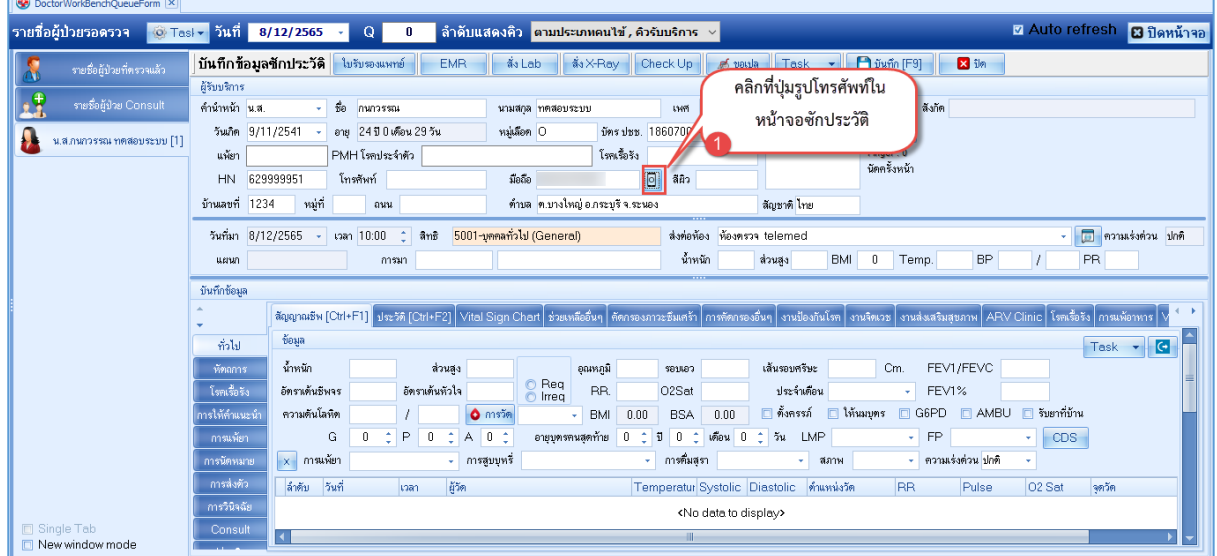

### **รูปภาพที่ 42 การลงทะเบียนใช้งาน One Platform**

1.3 ตรวจสอบเบอร์โทรศัพท์ของผู้ป่วยให้ถูกต้อง ต้องไม่มีตัวอักษรและ – ไม่งั้นจะลงทะเบียนไม่ได้ >> คลิกปุ่ม ตกลง

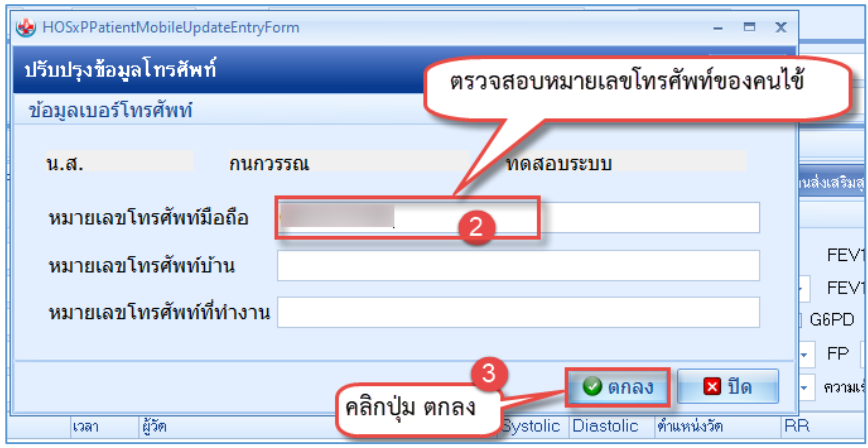

**รูปภาพที่ 43 ระบุเบอร์โทรศัพท์**

1.4 ระบบจะแสดงหน้าจอข้อมูลการลงทะเบียน จะมี QR Code สำหรับลงทะเบียน ให้เปิด App One Platform เพื่อ Scan QR Code สำหรับลงทะเบียน

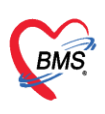

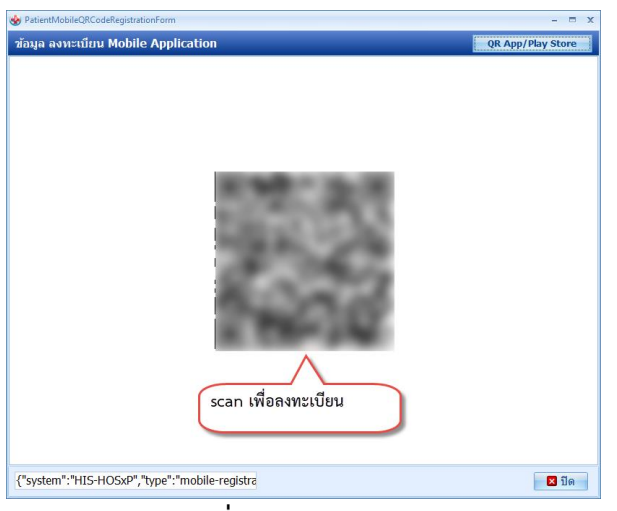

**รูปภาพที่ 44 แสดง QR Code** 

1.5 เมื่อเปิด App One Platform มาแล้ว ทำการลงทะเบียนใหม่ สำหรับผู้ที่ยังไม่ได้ลงทะเบียนเข้าใช้งาน

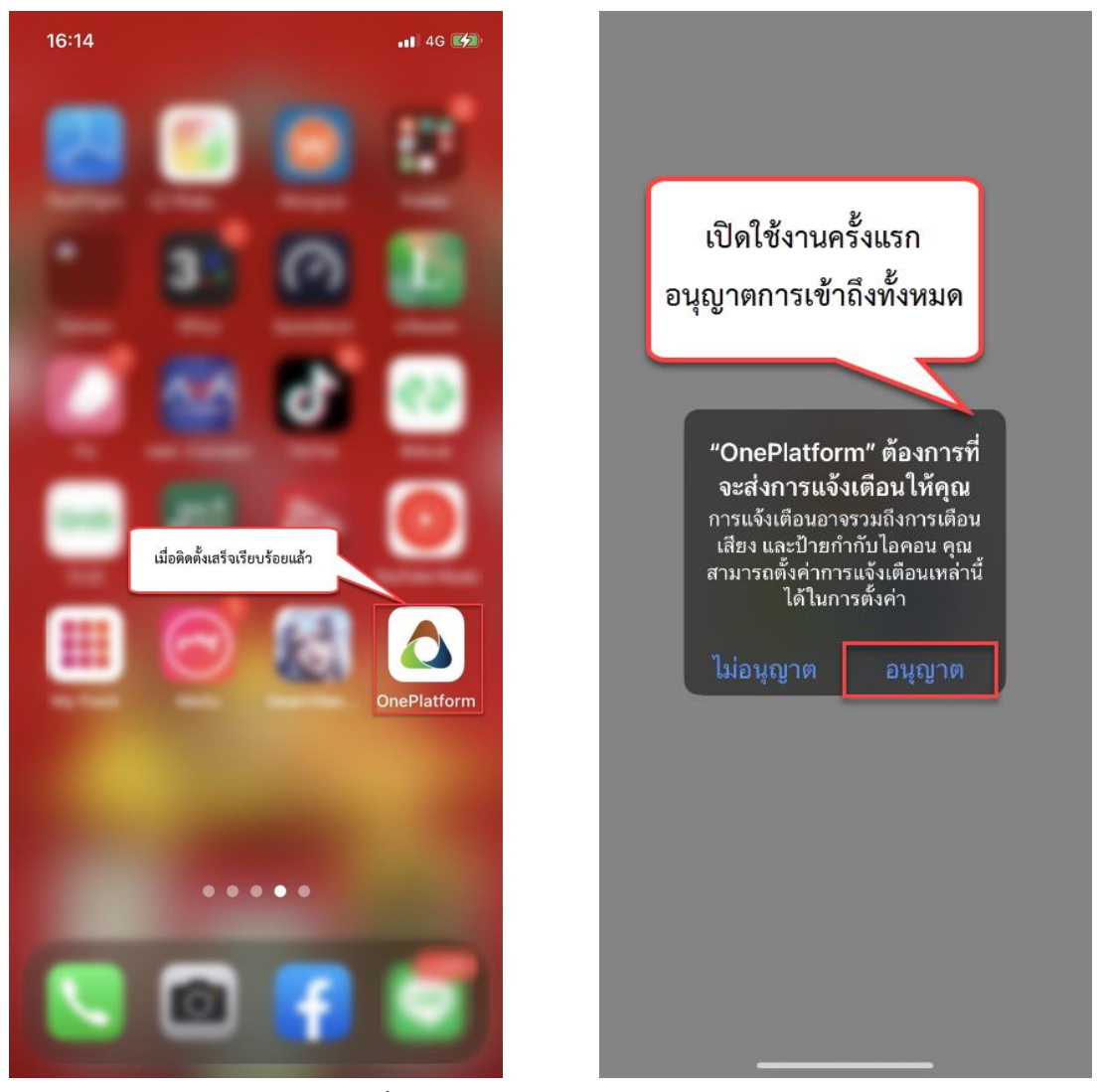

**รูปภาพที่ 45 การอนุญาตเข้าใช้งาน App** 

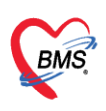

1.6 กรณีที่ยังไม่มีการลงทะเบียนเข้าใช้งาน One Platform สามารถลงทะเบียนโดยการ Scan QR Code โดย แตะไปที่ลงทะเบียนใหม่ได้ที่นี่ แตะยอมรับ

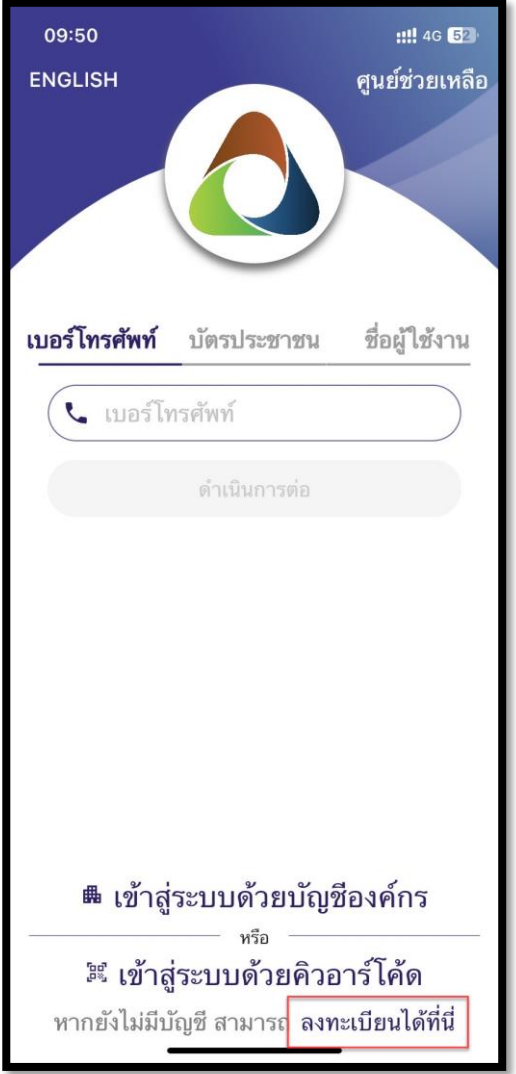

**รูปภาพที่ 46 การลงทะเบียนเข้าใช้งาน One Platform**

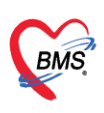

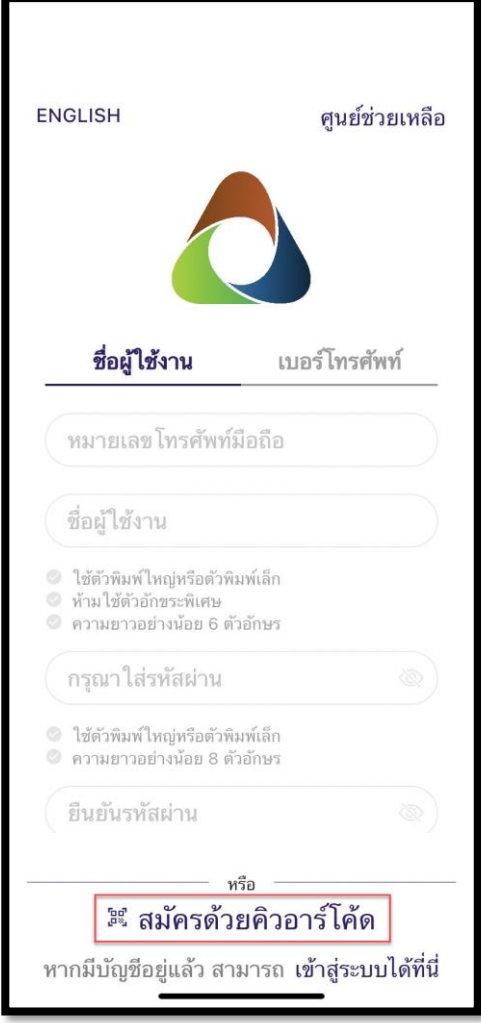

1.7 จากนั้น แตะไปที่ สมัครด้วยคิวอาร์โค้ด แล้วยิงคิวอาร์โค้ดที่ระบบ HOSxP

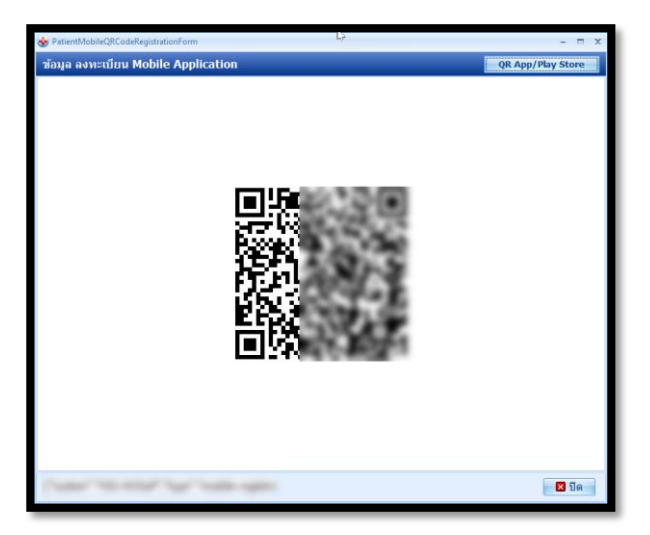

# **รูปภาพที่ 47 สมัครเข้าใช้งานด้วยคิวอาร์โค้ด**

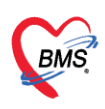

1.8 เมื่อยิงคิวอาร์โค้ด ลงทะเบียนเรียบร้อยแล้ว จะแสดงหน้าจอสำหรับเข้าสู่ระบบใหม่ จะมีอนุญาต เข้าถึงกล้อง

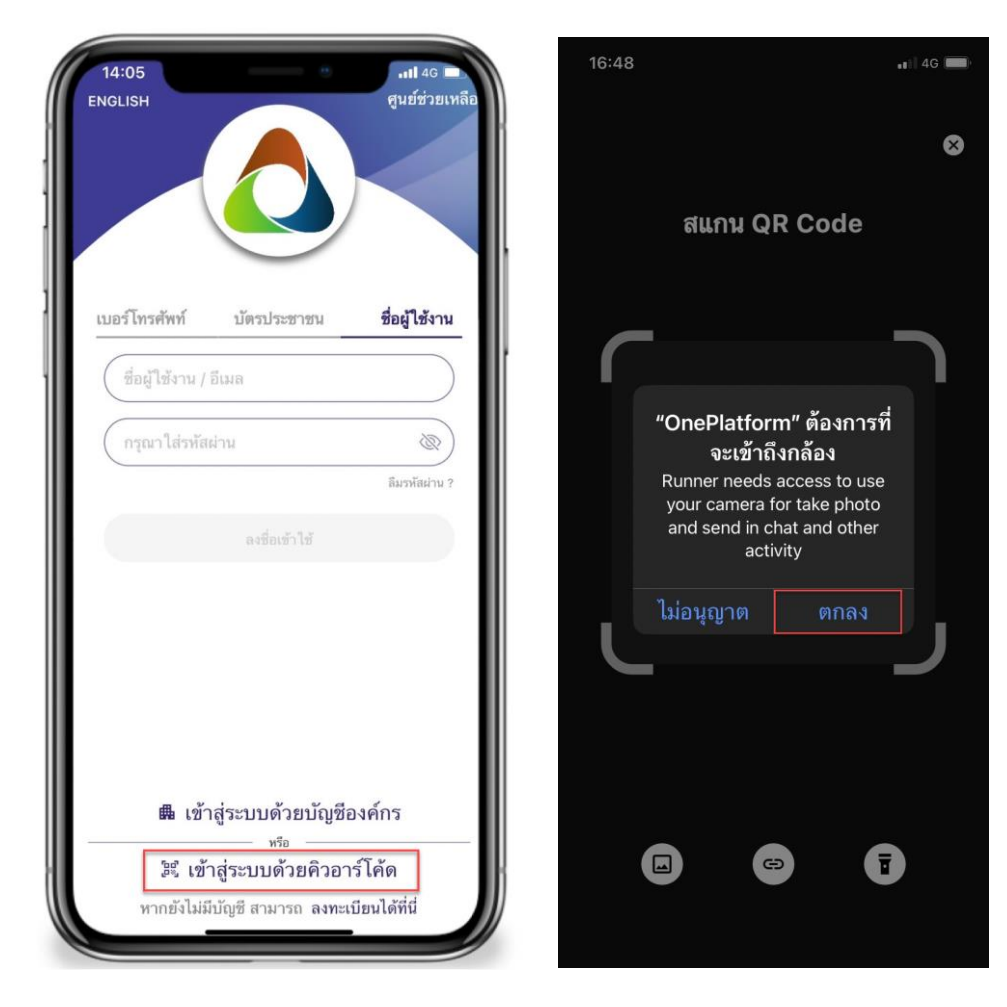

### **รูปภาพที่ 48 เข้าสู่ระบบคิวอาร์โค้ด**

1.9 เมื่อสแกนคิวอาร์โค้ดเข้าสู่ระบบแล้ว เมื่อหน้าจอขึ้นดังรูปสามารถใช้งานได้เลย

บริษัท บางกอก เมดิคอล ซอฟต์แวร์ จำกัด

**BMS** 

เลขที่ 2 ชั้น 2 ซ.สุขสวัสดิ์ 33 แขวง/เขต ราษฎร์บูรณะ กรุงเทพมหานคร

โทรศัพท์ 0-2427-9991 โทรสาร 0-2873-0292

เลขที่ประจำตัวผู้เสียภาษี 0105548152334

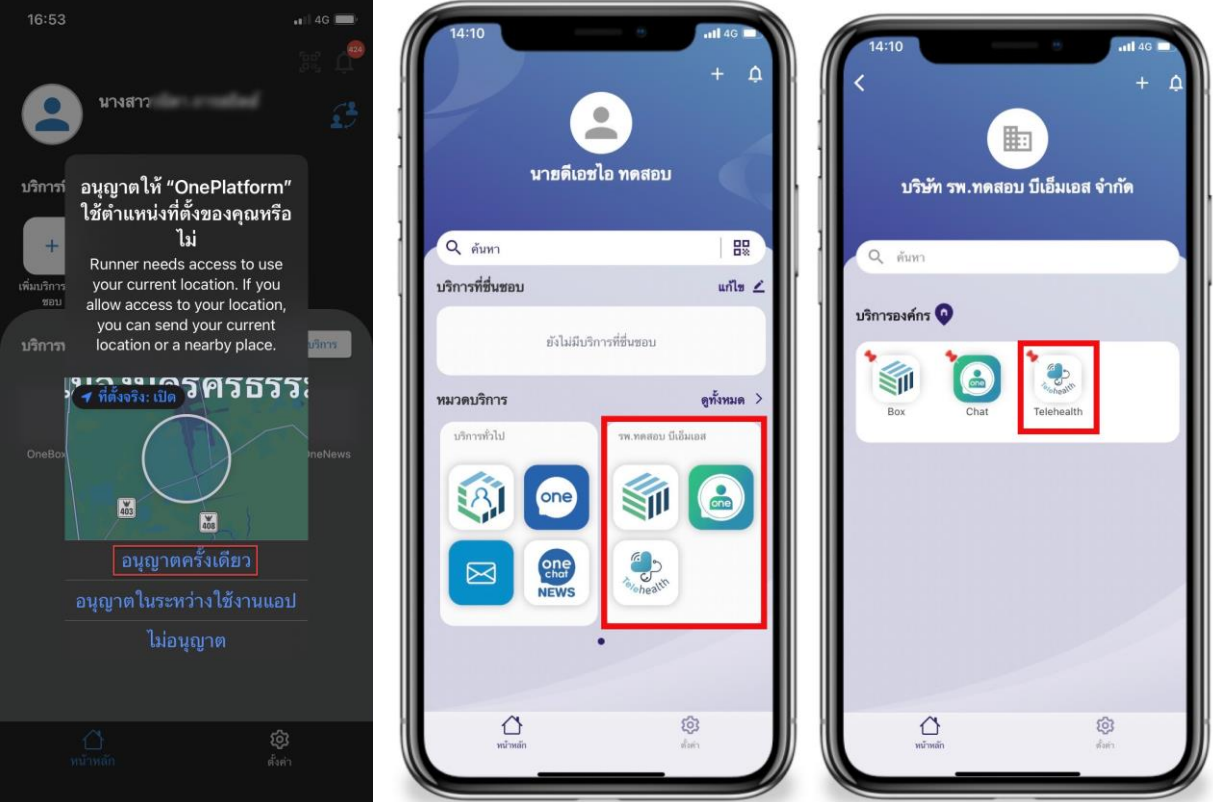

**รูปภาพที่ 49 การเข้าใช้งาน Oneplatform**

# **5. ขั้นตอนการส่งตรวจคนไข้ล่วงหน้า ที่มีการจองนัดในระบบ MOPH Appointment**

กรณีเมื่อถึงวันนัดของคนไข้ทางเวชระเบียนจะต้องมีการเปิด visit ล่วงหน้า โดยใช้ข้อมูลนัดหมายจากระบบ MOPH Appointment โดยสามารถเปิด visit ล่วงหน้าได้ตามขั้นตอนดังนี้

1.10การส่งตรวจคนไข้จาก MOPH Appointment

1.10.1คลิกเมนู Nurse เลือกเมนู Appointment Center

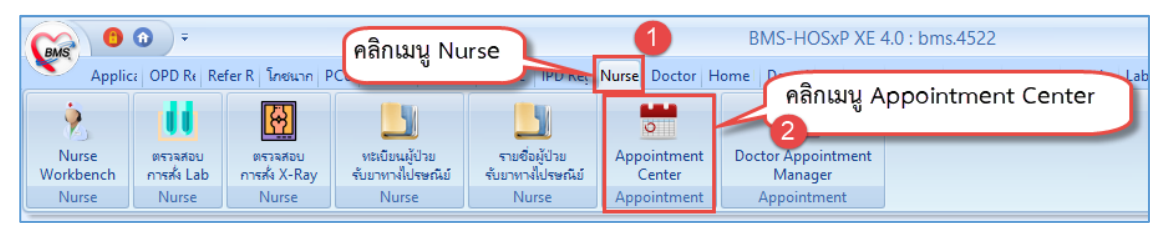

### **รูปภาพที่ 50 การเข้าทะเบียนนัดหมาย**

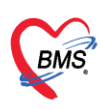

#### 1.10.2คลิกที่ปุ่ม MOPH Appointment

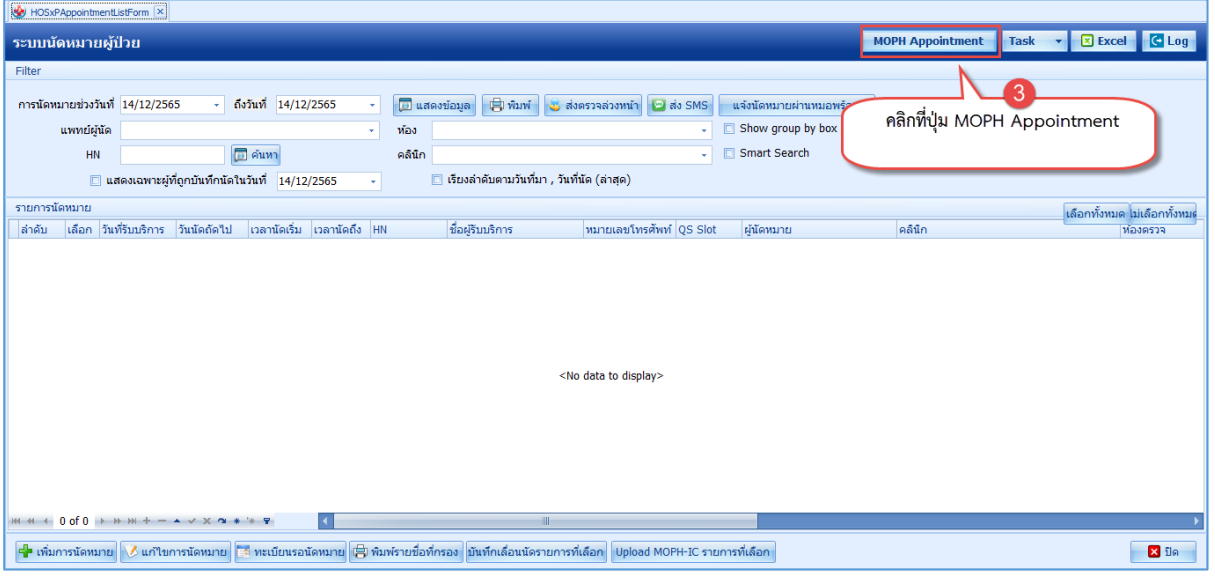

### **รูปภาพที่ 51 การเข้าทะเบียน MOPH Appointment**

- 1.10.3กรองข้อมูลการนัดหมายที่ต้องการ ตามข้อมูลวันนัด แผนก และห้องตรวจ แล้วคลิกปุ่มแสดง ข้อมูล จะแสดงรายชื่อคนไข้ที่มีการจองนัดหมายทั้งหมด
- 1.10.4โดยวิธีการติ๊กเลือกเฉพาะ "คนไข้" ที่ต้องการส่งตรวจล่วงหน้า หรือสามารถคลิกเลือกทุกคน
	- ที่แสดงที่หน้าทะเบียนนัดหมายได้ที่บนขวามุม คลิกปุ่ม "**เลือกทั้งหมด**"และ "**ไม่เลือกทั้งหมด**"

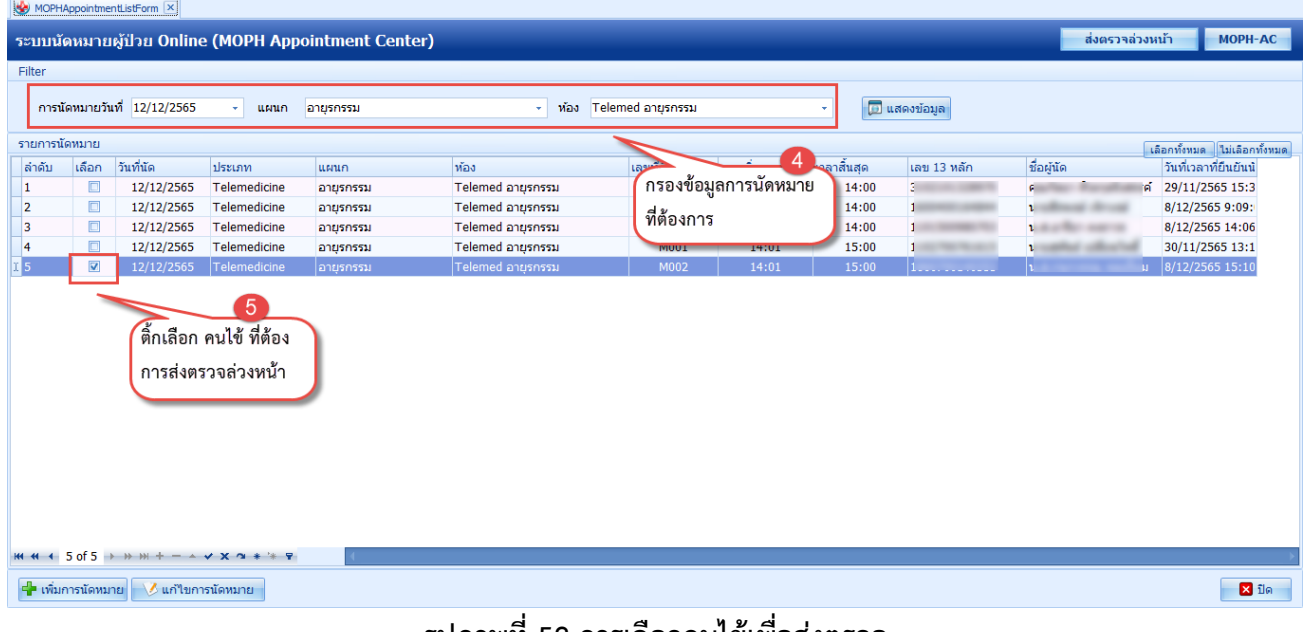

#### **รูปภาพที่ 52 การเลือกคนไข้เพื่อส่งตรวจ**

#### 1.10.5คลิกปุ่ม "**ส่งตรวจล่วงหน้า**"

1.10.6คลิกปุ่ม "**Yes**" เพื่อยืนยันการส่งตรวจ

\*\*การส่งตรวจล่วงหน้าระบบจะส่งตรวจด้วยสิทธิติดตัวของคนไข้เท่านั้น

**BMS** 

บริษัท บางกอก เมดิคอล ซอฟต์แวร์ จำกัด เลขที่ 2 ชั้น 2 ซ.สุขสวัสดิ์ 33 แขวง/เขต ราษฎร์บูรณะ กรุงเทพมหานคร โทรศัพท์ 0-2427-9991 โทรสาร 0-2873-0292

เลขที่ประจำตัวผู้เสียภาษี 0105548152334

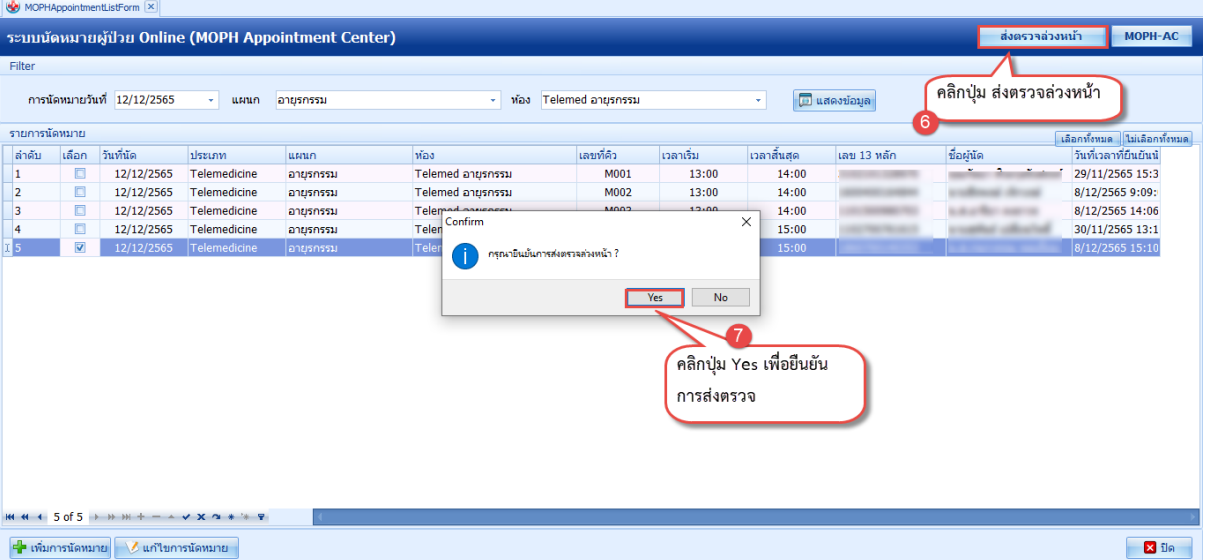

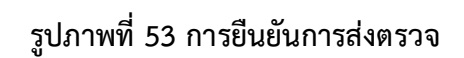

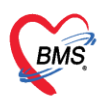

# **6. ขั้นตอนการ Telemedicine ของแพทย์**

การ Telemedicine จะต้องเป็นคนไข้ที่มีการจองนัดหมาย และทำการส่งตรวจจากแพทย์แล้วเท่านั้น โดย แพทย์สามารถเข้าใช้งานได้ดังนี้

1.11ไปที่เมนู Doctor คลิกเลือกไปที่เมนู Doctor Workbench เพื่อเข้าสู่หน้าจอห้องแพทย์

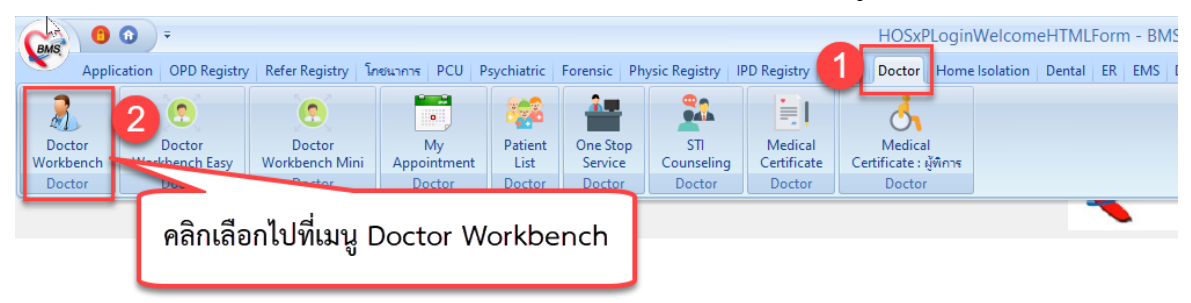

# **รูปภาพที่ 54 การเข้าหน้าจอห้องแพทย์**

1.12ค้นหาคนไข้ด้วยใส่เลข Q ,HN,ชื่อ หรือนามสกุล เพื่อเรียกข้อมูลคนไข้ที่จะทำการ Telemedicine

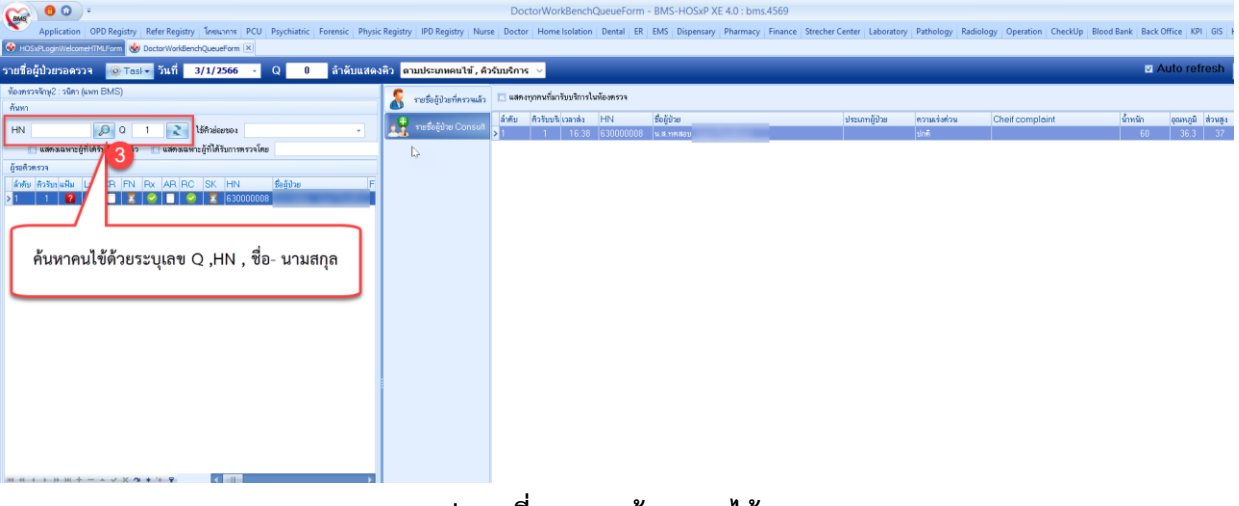

**รูปภาพที่ 55 การค้นหาคนไข้**

1.13เมื่อเปิดข้อมูลคนไข้มาแล้วให้ไปที่เมนูนัดหมาย ในหน้าจอห้องตรวจแพทย์ และคลิกที่ปุ่ม Video Call เลือกคลิกไปที่ปุ่ม "Oneplatform" เพื่อให้ระบบทำการโทรหาคนไข้

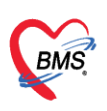

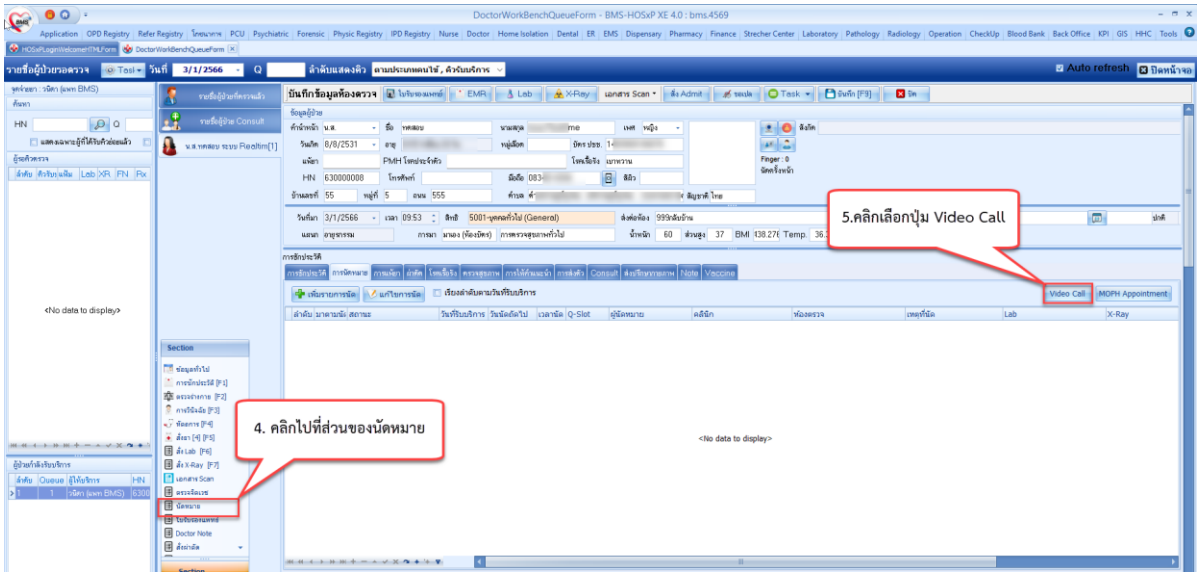

**รูปภาพที่ 56 การ Video Call** 

1.14จากนั้นให้คลิกไปที่ปุ่ม "**Oneplatform**" หากคนไข้ลงทะเบียน One Platform ไว้แล้วจะสามารถ โทรหาคนไข้ได้เลย และเมื่อคนไข้กดรับสายจะมีหน้าจอคนไข้ที่ภาพด้านล่าง ส่วนภาพของแพทย์จะอยู่ที่ มุมบนขวามือ สามารถปรับ Mode การแสดงผลหน้าจอได้

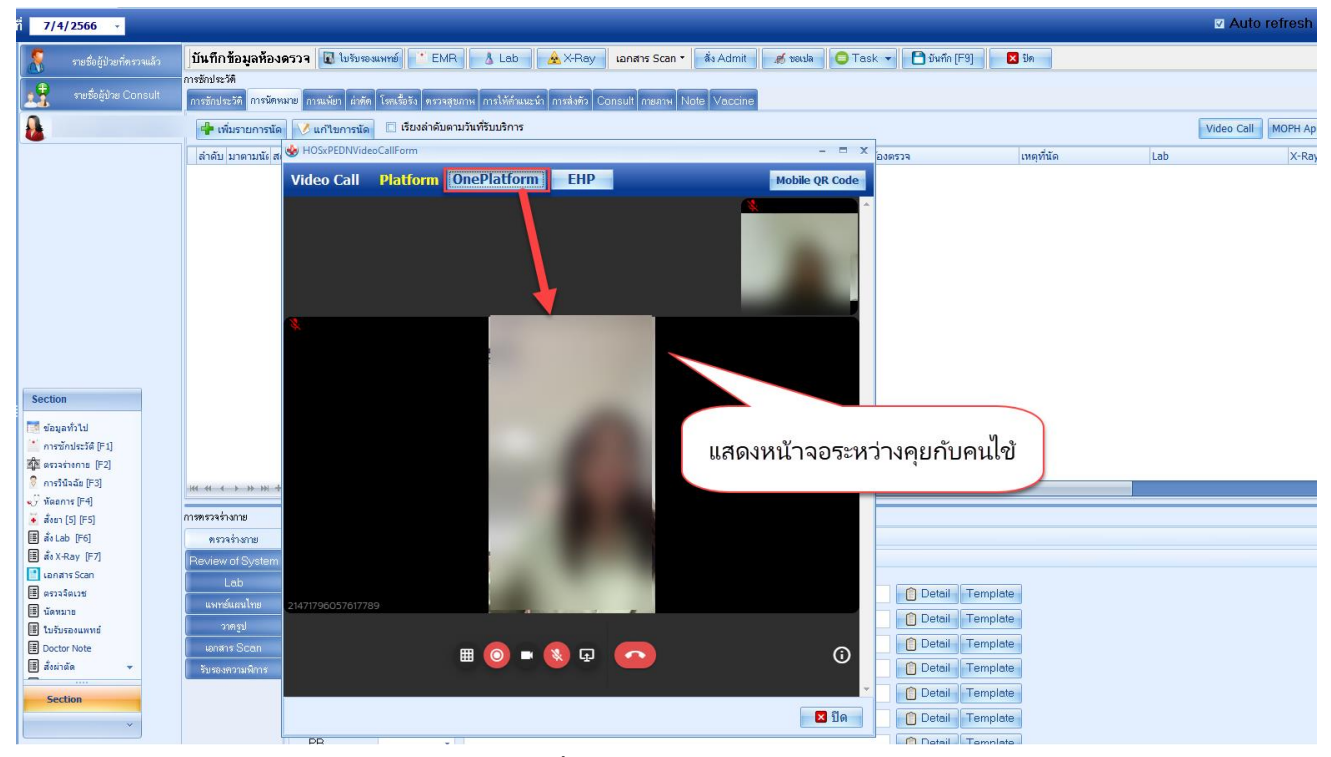

### **รูปภาพที่ 57 หน้าจอตอน Video Call**

1.15กรณีที่คนไข้ยังไม่ได้ทำการนัดหมาย เมื่อคลิกปุ่ม "Oneplatform" จะแจ้งเตือนว่าคนไข้ไม่ได้ถูกนัด จากระบบ Telemedicine จะไม่สามารถโทรได้

บริษัท บางกอก เมดิคอล ซอฟต์แวร์ จำกัด

**BMS** 

เลขที่ 2 ชั้น 2 ซ.สุขสวัสดิ์ 33 แขวง/เขต ราษฎร์บูรณะ กรุงเทพมหานคร

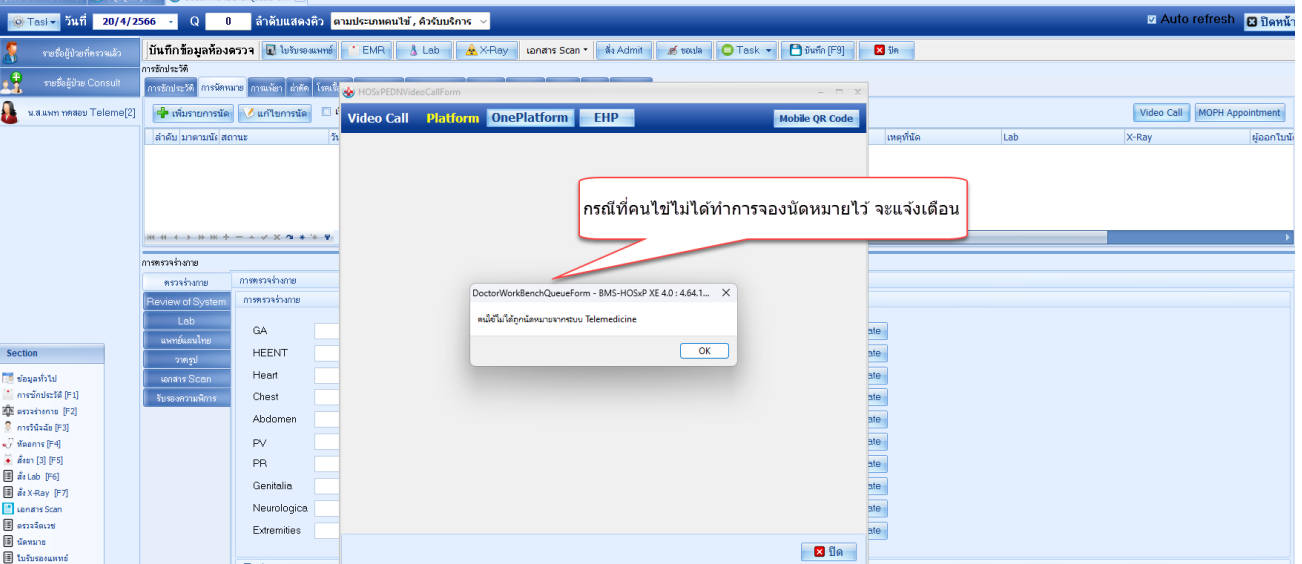

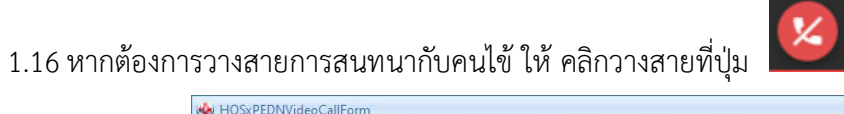

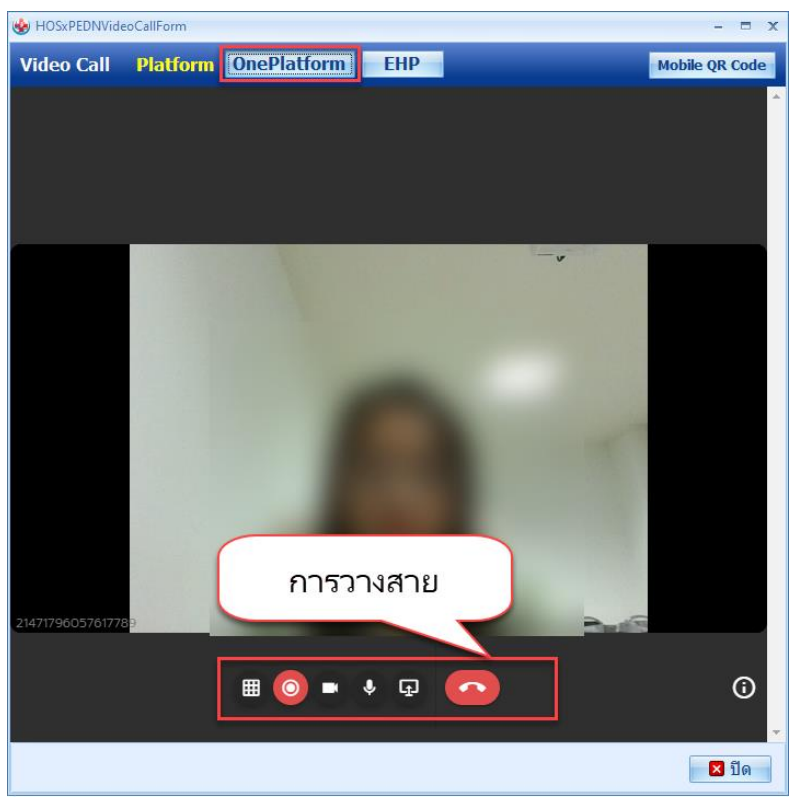

**รูปภาพที่ 58 หน้าจอการวางสาย** 

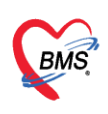

1.17กรณีที่คนไข้ยังไม่ลงทะเบียน One Platform จะโทรไม่ได้และแสดงหน้าจอดังภาพ

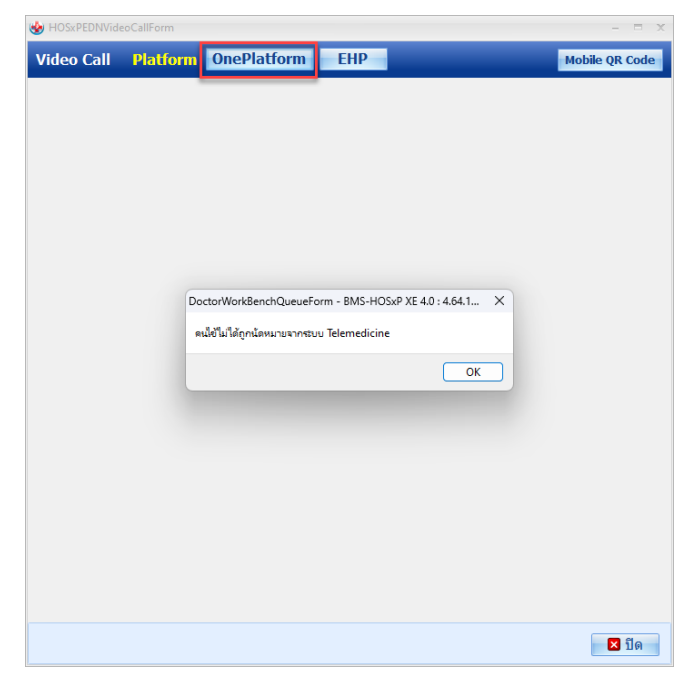

**รูปภาพที่ 59 หน้าจอการวางสาย**